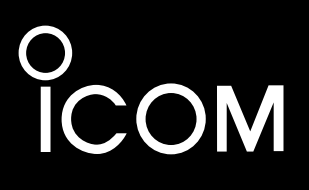

取扱説明書

# IP REMOTE CONTROL SOFTWARE RS-BA1

Icom Inc.

## <span id="page-1-0"></span>はじめに

 このだびは、本製品をお買い上げいただきまして、まことにありがとうございます。 本製品は、弊社製アマチュア無線機を遠隔操作で運用するためのリモートコントロールソフトウェアです。 本書では、遠隔操作システムを構成するための設定について、詳しく説明しています。 導入ガイドに記載されていない詳細な機能を設定するときなどにご覧ください。

本書をお読みいただく前に、本製品に付属する「ご使用になる前に」と「導入ガイド①」を必ずお読みくだ さい。

 ご使用の前に、この取扱説明書をよくお読みいただき、本製品の性能を十分発揮していただくとともに、 末長くご愛用くださいますようお願い申し上げます。

### 登録商標について

アイコム株式会社、アイコム、Icom Inc.、アイコムロゴは、アイコム株式会社の登録商標です。

RS-BA1のソフトウェアおよびドキュメントは、すべてアイコム株式会社が著作権を保有します。

アイコム株式会社の著作物の全部または一部を無断記載、複写およびいかなる方法による複製を禁止します。 Microsoft、Windows、Windows Vistaは、米国Microsoft Corporationの米国およびその他の国における登録 商標です。

本文中の画面の使用に際して、米国Microsoft Corporationの許諾を得ています。

Adobe、Adobe Readerは、Adobe Systems Incorporated(アドビシステムズ社)の登録商標です。

その他、本書に記載されている会社名、製品名は、各社の商標および登録商標です。

### ユーザー登録について

本ソフトウェア製品のサポートサービスをご提供するにあたっては、ユーザー登録が必要です。 インターネットから、 http://www.icom.co.jp/ にアクセスしていただき、ユーザー登録用フォームにしたがって 必要事項をご記入ください。 ご登録いただけない場合、サポートサービスをご提供できませんのでご注意ください。

### 個人情報の取り扱いについて

i

弊社が個人情報を利用する場合、事前に明確にした利用目的達成の必要範囲内にて利用し、範囲を超えての利用 はいたしません。

弊社の個人情報保護方針については、弊社ホームページ http://www.icom.co.jp/ をご覧ください。

### <span id="page-2-0"></span>本書の表記について

#### 本書は、次の表記規則にしたがって記述しています。

- 「 」表記 : オペレーティングシステム(OS)の各ウィンドウ(画面)、タブ名、設定画面の各メニューとそのメ ニューに属する設定画面の名称を(「」)で囲んで表記します。
- [ ]表記 : 各設定画面の設定項目名、チェックボックス名などを([ ])で囲んで表記します。
- 〈 〉表記 : ダイアログボックスのコマンドボタンなどの名称を(〈〉)で囲んで表記します。
- ※Microsoft® Windows® 7 Home Premium、Microsoft® Windows® 7 ProfessionalおよびMicrosoft® Windows® 7 Ultimateは、Windows 7と表記します。

Microsoft® Windows Vista® Home Basic、Microsoft® Windows Vista® Home Premium、Microsoft® Windows Vista® BusinessおよびMicrosoft® Windows Vista® Ultimateは、Windows Vistaと表記しま す。

Microsoft® Windows® XP Professional、Microsoft® Windows® XP Home Editionは、Windows XPと 表記します。

※本書は、RS-BA1 Version 1.0 を使用して説明しています。

※本書中の画面は、OSのバージョンや設定によって、お使いになるパソコンと多少異なる場合があります。

※本製品の仕様、外観、その他の内容については、改良のため予告なく変更されることがあり、本書の記載とは 一部異なる場合があります。

# はじめに

## もくじ

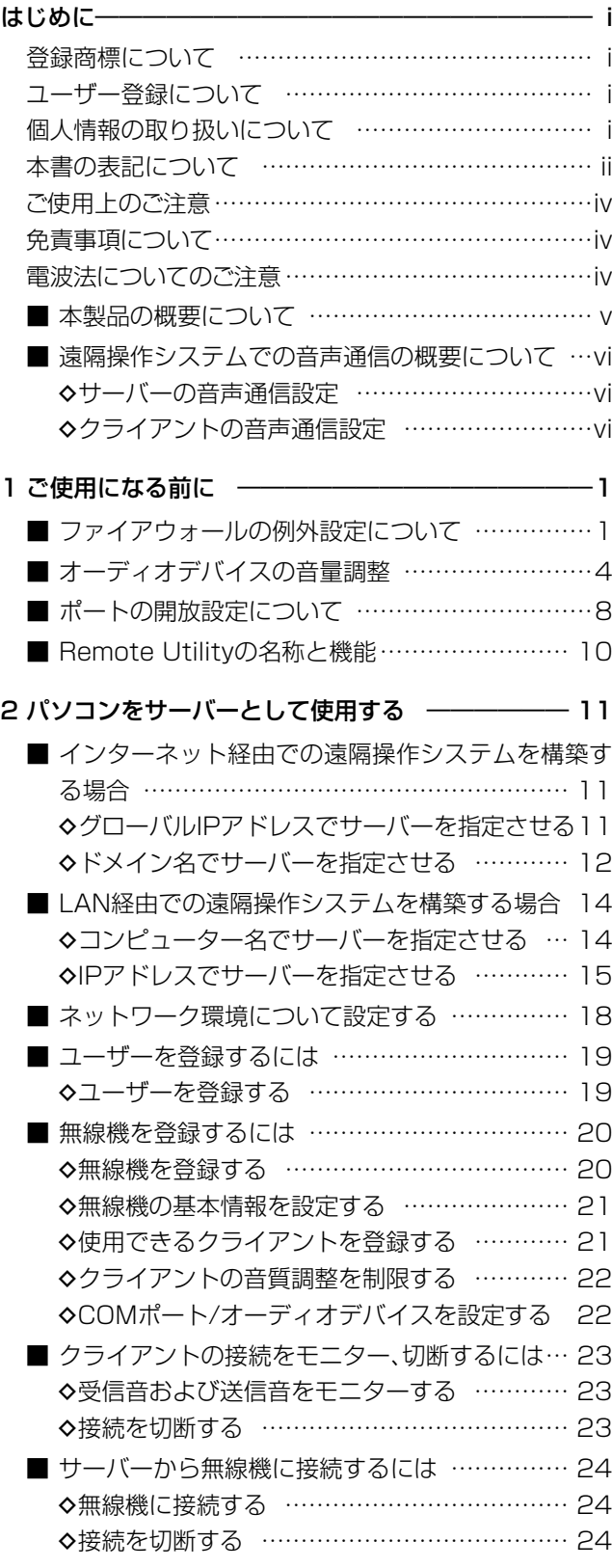

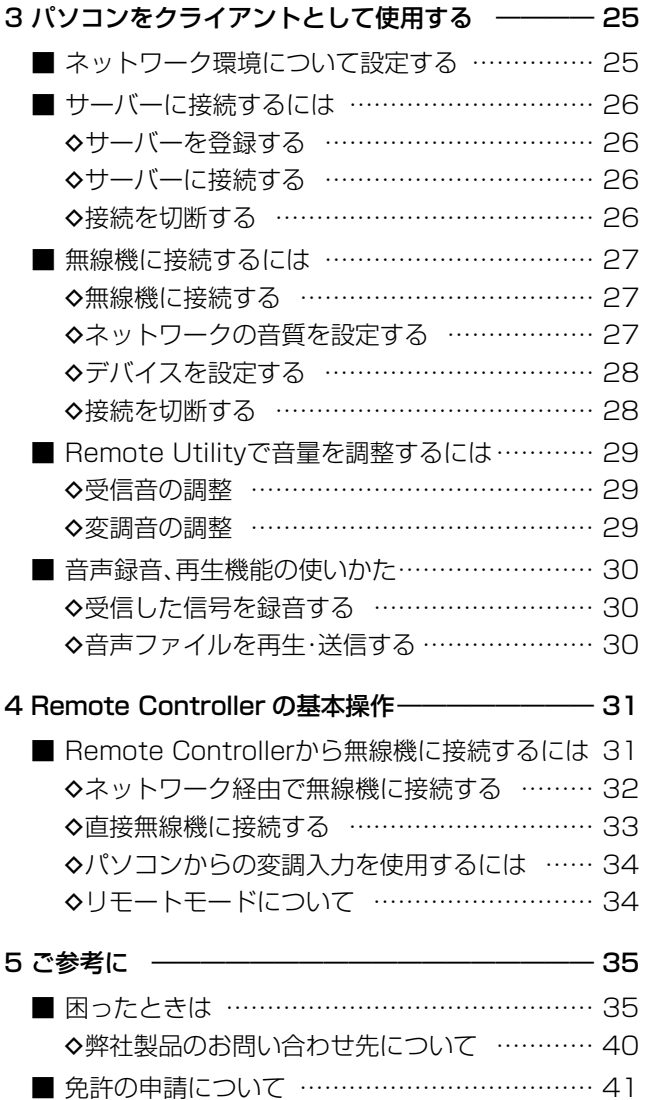

<span id="page-4-0"></span>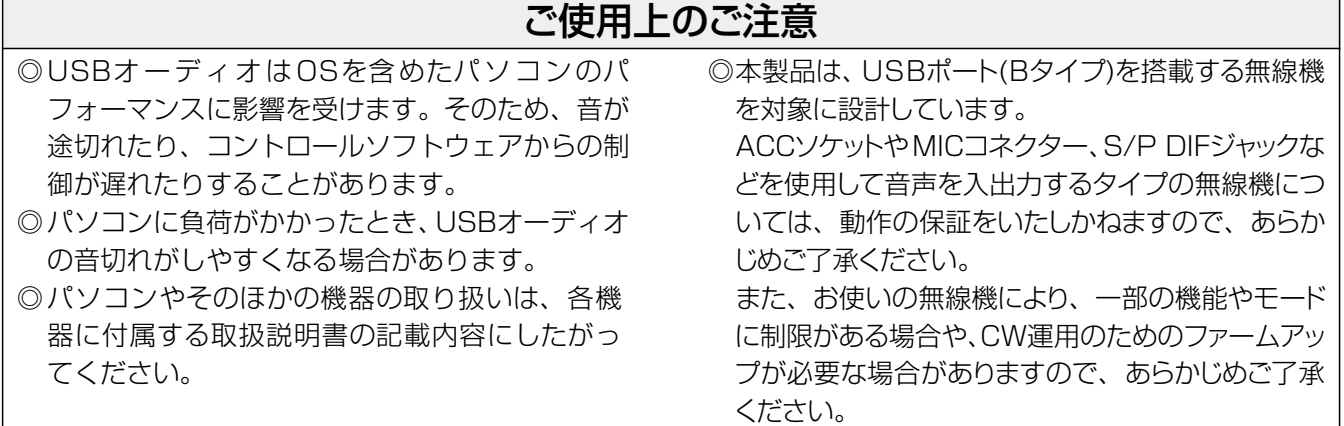

### 免責事項について

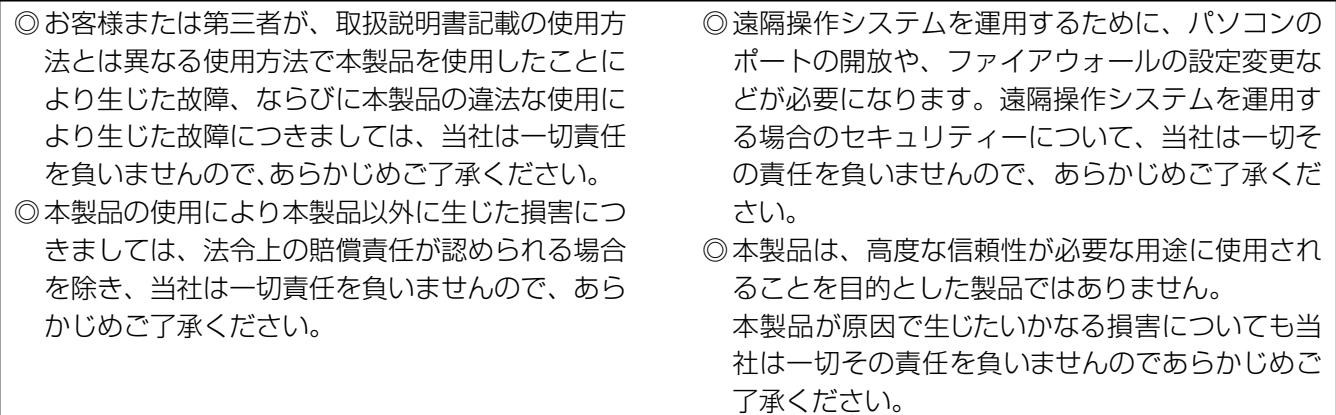

### 電波法についてのご注意

日本国内においてアマチュア無線局を遠隔操作する 場合、「電波法関係審査基準 第15(アマチュア局) の26アマチュア局の遠隔操作について」の条件に適 合している必要があり、また無線局免許の申請・変 更届が必要になります。 「■ 免許申請について」(☞P41)をご参考の上、遠

隔操作に関わる免許を取得してから運用してくださ

い。

本製品および無線機の取扱には十分配慮して、電波 法を守ってください。

は じ

## <span id="page-5-0"></span>はじめに

### ■ 本製品の概要について

◎本製品は、遠隔操作システムを構築するためのRemote Utility(伝送ベースソフトウェア)と、無線機にCI-V コマンドを送出して遠隔操作するためのRemote Controller(制御用ソフトウェア)で構成されます。

◎本製品をご使用いただくことで、インターネット回線、またはLAN回線を経由した遠隔操作システムが構築でき ます。

(社)日本アマチュア無線連盟(JARL)のホームページでは、遠隔操作するための指針を案内しておりますので、 参考にしてください。

http://www.jarl.or.jp/Japanese/7\_Technical/d-star/digital-guide.htm

◎USBポート(Bタイプ)を搭載する弊社製アマチュア無線機との、高品位な音声通信を実現します。 ※USBポート(Bタイプ)を搭載しない弊社製無線機とも、RS-232Cインターフェースを利用したCI-V方式で遠 隔操作が可能です。

#### 遠隔操作システム

遠隔操作システムは、無線機に接続するサーバー側と、そのサーバー側とネットワークで接続されたクライアント 側に設置した最低1台ずつのパソコンから構成されます。

サーバーは遠隔操作される側となり、クライアントは遠隔操作をする側となります。

遠隔操作システムでは、サーバーとクライアントのRemote Utilityを通して、CI-Vコマンド、接続・切断などのコ ントロールコマンド、また音声を送受信します。

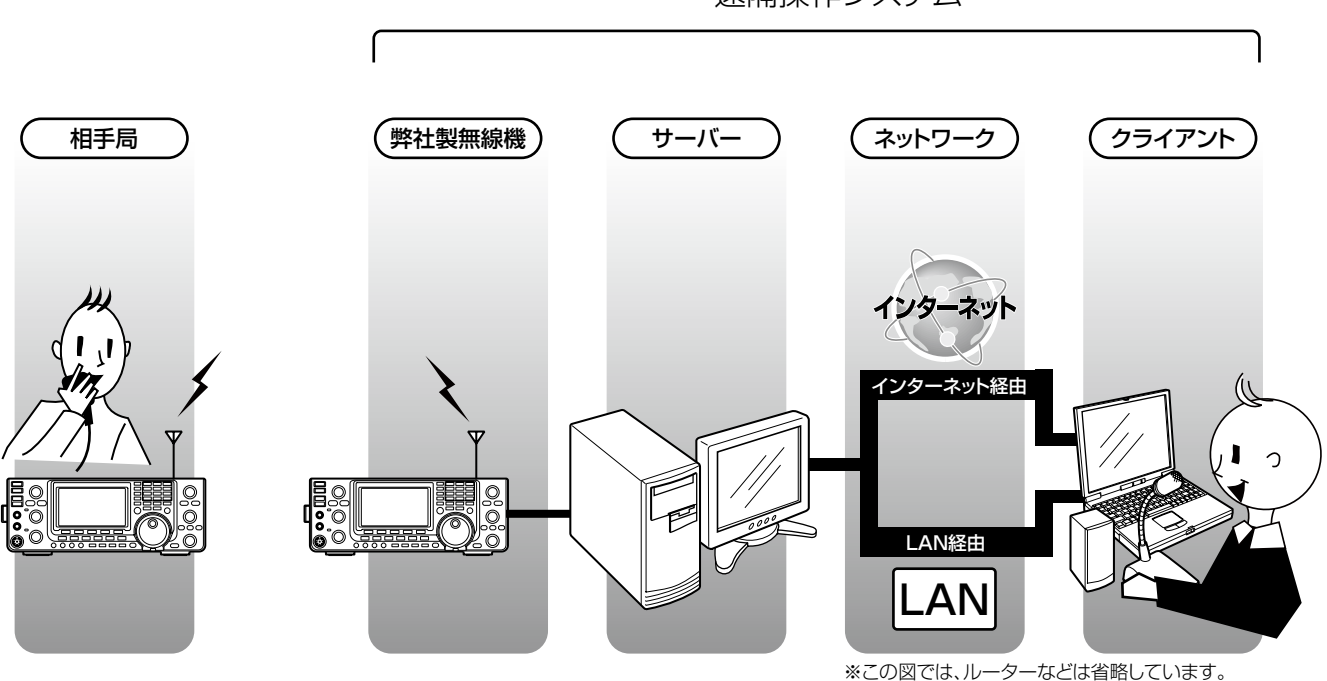

遠隔操作システム

は じ め に

## <span id="page-6-0"></span>遠隔操作システムでの音声通信の概要について

遠隔操作システムでは、下図のようにサーバーとクライアントのRemote Utilityを通して、サーバーに接続して いる無線機と、クライアントに接続しているマイク、スピーカーのあいだで音声が送受信されます。 ここでは、音声通信に必要な設定内容と、設定場所について説明します。 詳細な設定方法については、各項目に示す参照ページをご覧ください。

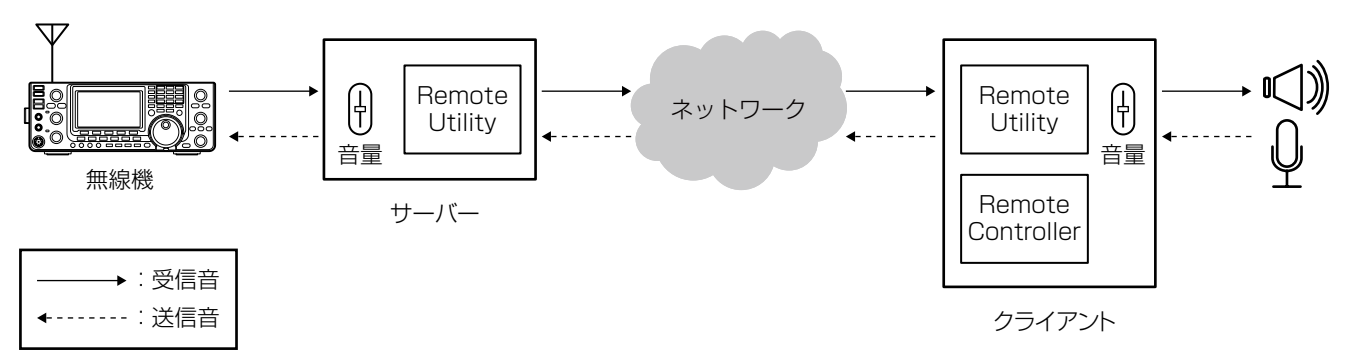

### ◇サーバーの音声通信設定

### パソコンの設定

●無線機を接続しているオーディオデバイスの音量 を調整する(☞P4~P7)

### Remote Utilityの設定

- ●無線機とサーバー間で音声を送受信するため、無 線機を接続しているオーディオデバイスを選択す る(☞P22)
- クライアント側で調整できる音質を制限する (☞P22)

### ◇クライアントの音声通信設定

### パソコンの設定

● マイクおよびスピーカー、またはヘッドセットを接 続しているオーディオデバイスの音量を調整する  $(F \otimes P4 \sim P7)$ 

### Remote Utilityの設定

- ネットワーク経由で音声を送受信するため、マイク およびスピーカー、またはヘッドセットを接続して いるオーディオデバイスを選択する(☞P28)
- 音質を調整する (☞P27)
- 受信音および変調音の音量を調整する(☞P29) ※Remote Utilityの「受信音」画面のボリューム は、Remote Controllerの[AF]ツマミと連動し ています。

### Remote Controllerの設定

- パソコンからの変調入力を使用するため、無線機 のコネクターを選択する(☞P34)
- 変調レベルを調整する (☞P34)

## 1 ご使用になる前に

### <span id="page-7-0"></span>ファイアウォールの例外設定について

Windowsには、インターネットなどから不正なアクセスを防止するファイアウォールが標準装備されています。 本製品を正しく動作させるには、ご使用のパソコンで、Remote Utilityをファイアウォールの例外に設定する必要 があります。

#### Windows 7の場合

- q〈スタート〉(ロゴボタン)→[コントロールパネル]の 順にマウスを操作します。
- w [システムとセキュリティ]をクリックします。

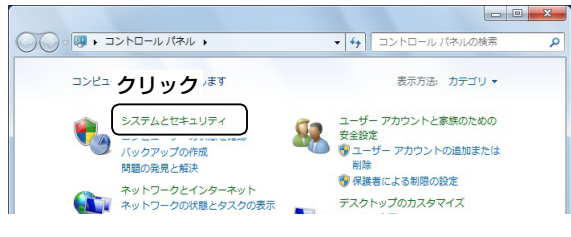

e [Windowsファイアウォールによるプログラムの 許可]をクリックします。

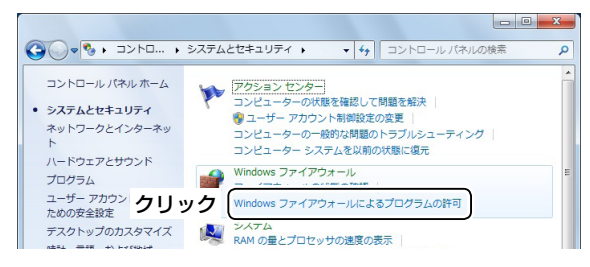

4)「許可されたプログラム」画面が表示されたら、〈設 定の変更(N)〉をクリックします。

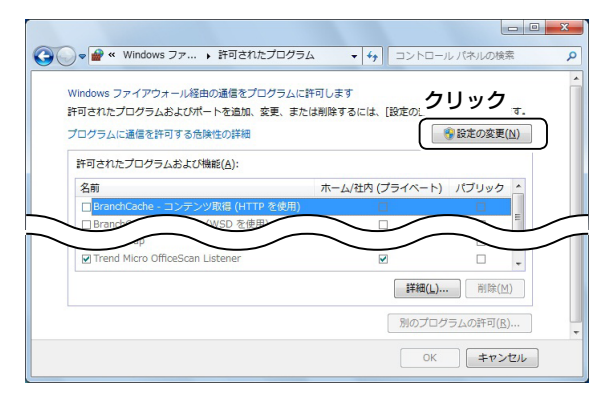

5〈別のプログラムの許可(R)...>をクリックします。

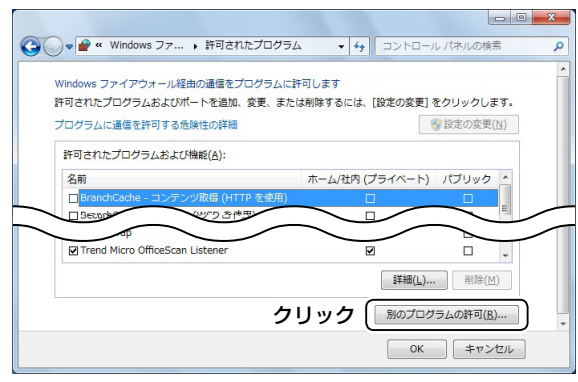

6「プログラムの追加|画面が表示されたら、 「Remote Utility」をクリックしてから、〈追加〉を クリックします。

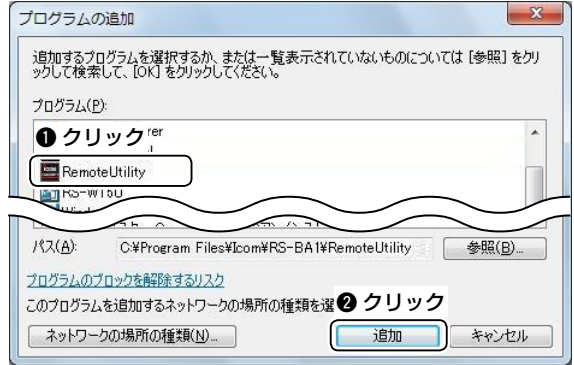

(ア)「許可されたプログラム」画面に戻ります。 「許可されたプログラムおよび機能(A):」の一覧で、 [Remote Utility]にチェックが入っていることを 確認し、〈OK〉をクリックします。

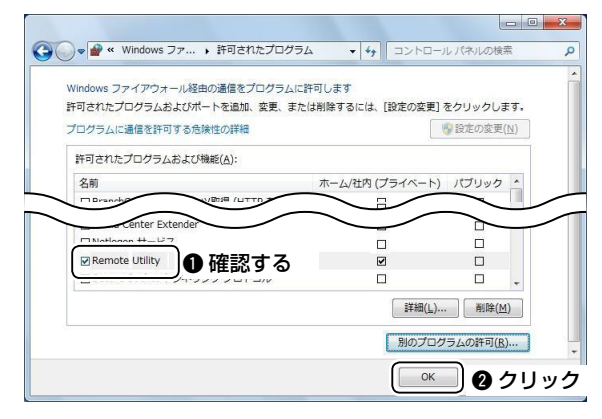

1

#### Windows Vistaの場合

- q〈スタート〉(ロゴボタン)→[コントロールパネル]の 順にマウスを操作します。
- w [セキュリティ]をクリックします。

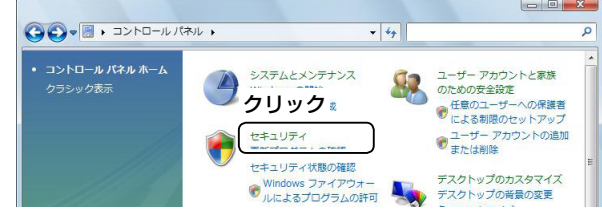

e [Windowsファイアウォールの有効化または無効 化]をクリックします。

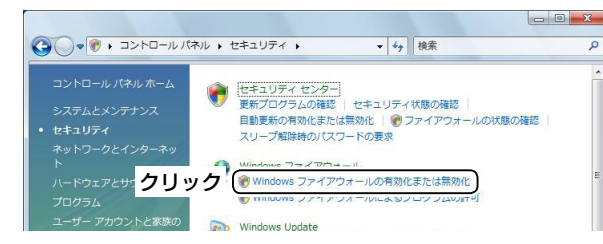

- 4)「ユーザーアカウント制御」画面が表示されたら、 〈続行(C)〉をクリックします。
- t 「Windowsファイアウォールの設定」画面が表示さ れます。

[すべての着信接続をブロックする(B)]にチェック が入っている場合は、チェックをはずします。

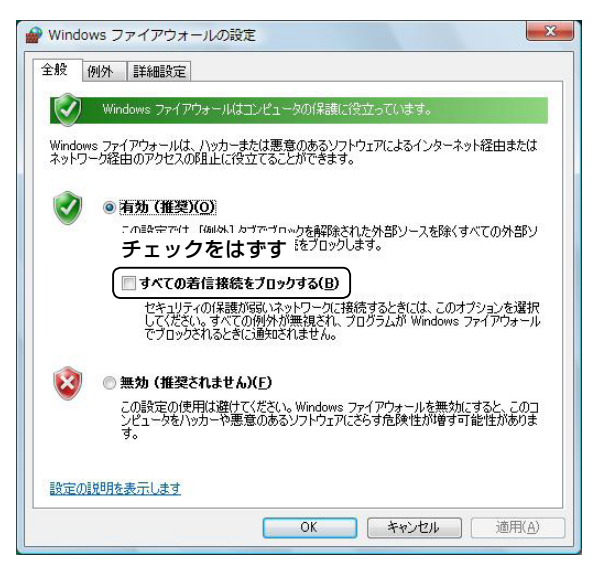

y 「例外」タブをクリックし、〈プログラムの追加(R)...〉 をクリックします。

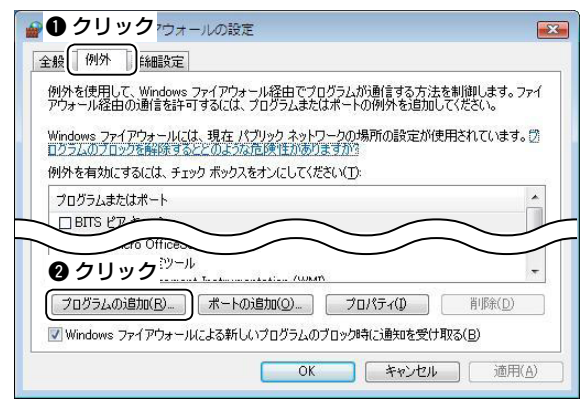

(7) 「プ ロ グ ラ ム の追 加」画 面 が表 示 されたら、 「Remote Utility」をクリックしてから、〈OK〉をク リックします。

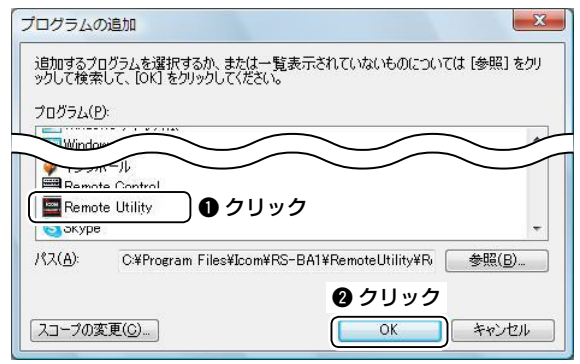

i 「Windowsファイアウォールの設定」の「例外」タブ 画面に戻ります。

 「プログラムまたはポート」の一覧で、[Remote Utility]にチェックが入っていることを確認し、 〈OK〉をクリックします。

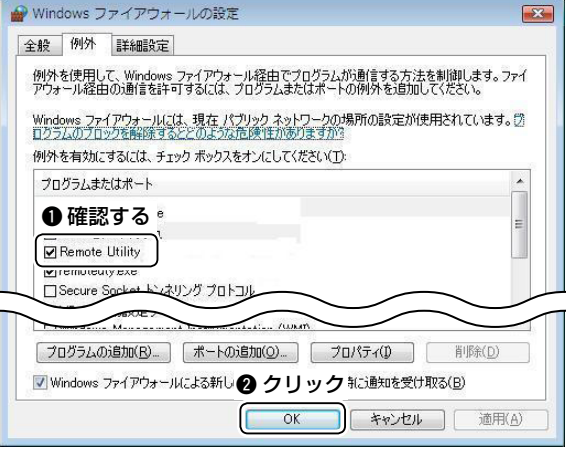

### 1 ご使用になる前に

■ ファイアウォールの例外設定について

#### Windows XPの場合

- ①〈スタート〉→[コントロールパネル(C)]の順にマウ スを操作します。
- 2[Windowsファイアウォール]をダブルクリックし ます。

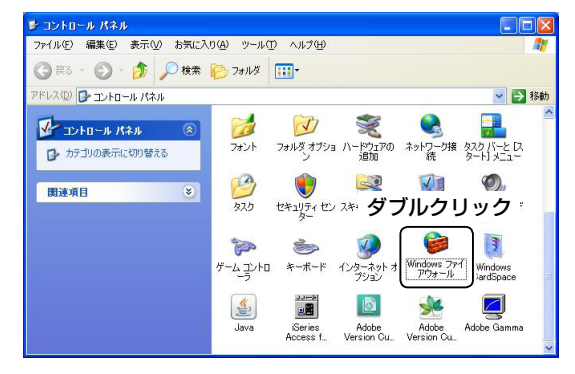

e 「Windowsファイアウォール」画面が表示されま す。[例外を許可しない(D)]にチェックが入ってい る場合は、チェックをはずします。

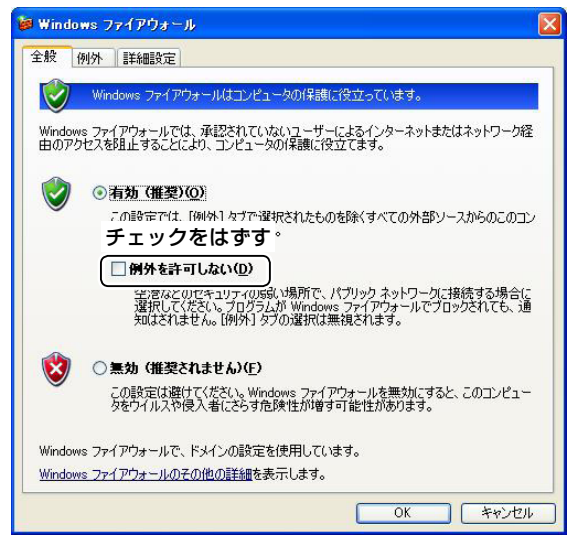

r 「例外」タブをクリックし、〈プログラムの追加(R)...〉

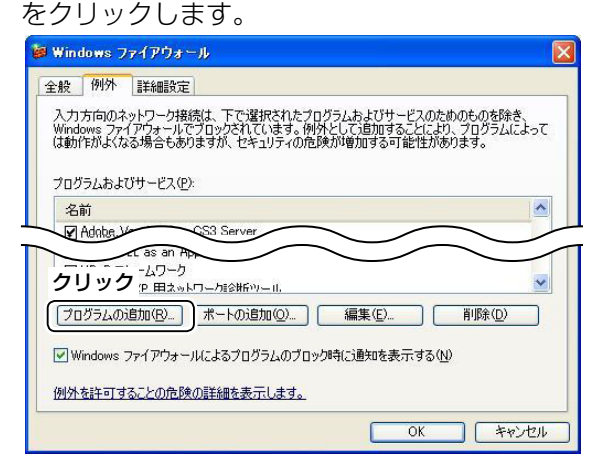

(5)「プログラムの追加」画面が表示されたら、 「Remote Utility」をクリックしてから、〈OK〉をク リックします。

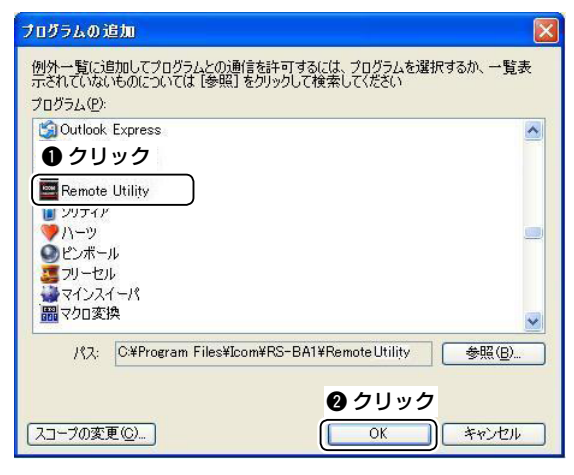

y 「Windowsファイアウォール」の「例外」タブ画面に 戻ります。

「プ ロ グ ラ ム およびサ ー ビ ス(P):」の一 覧 で、 [Remote Utility]にチェックが入っていることを 確認し、〈OK〉をクリックします。

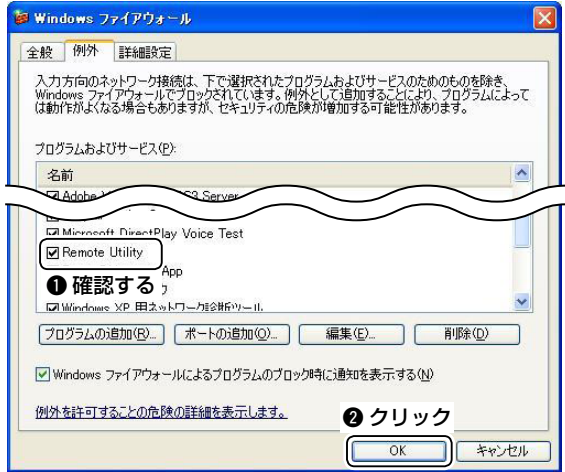

### <span id="page-10-0"></span>■ オーディオデバイスの音量調整

本製品を使用して音声通信をする場合、パソコンからオーディオデバイスの音量を、あらかじめ適切に設定してお く必要があります。

複数のオーディオデバイスを使用している場合は、それぞれ個別に設定します。

※設定できる項目や表示画面、用語はご使用のパソコンにより異なります。

#### パソコンをサーバーとしてご使用になる場合

無線機の接続先となるオーディオデバイスの音量を調整します。 再生デバイスで、無線機への変調音を調整します。また、録音デバイスでは無線機からの受信音を調整します。 あらかじめ無線機を接続し、電源をONにしておきます。 ※無線機とパソコンの接続方法については、本製品に同梱する「RS-BA1 導入ガイドq」をご覧ください。

#### パソコンをクライアントとしてご使用になる場合

マイクとスピーカー、またはヘッドセットの接続先となるオーディオデバイスの音量を調整します。 再生デバイスで、受信音を聞くためのスピーカーの音量を調整します。また、録音デバイスでは無線機へ送る変調音 を調整します。

#### Windows 7/Windows Vistaの場合

(Windows 7の画面を使用して説明します)

(1) タスクトレイのスピーカーアイコンを右クリック し、[再生デバイス(P)]または[録音デバイス(R)]を クリックします。

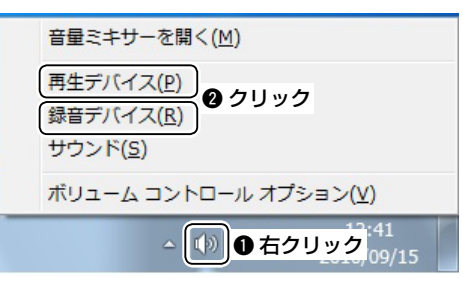

②「サウンド」画面が表示されたら、「再生」タブをク リックします。

一覧からご使用になるオーディオデバイスを選択 し、〈プロパティ(P)〉をクリックします。

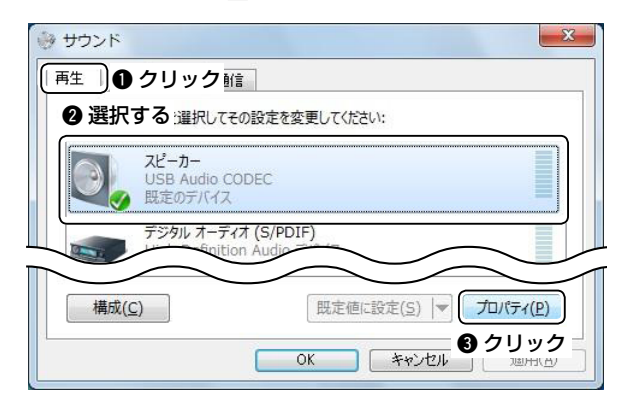

3)「スピーカーのプロパティ」画面が表示されたら、 「全般」タブで、[デバイスの使用状況]欄が「このデバ イスを使用する(有効)」になっていることを確認し ます。

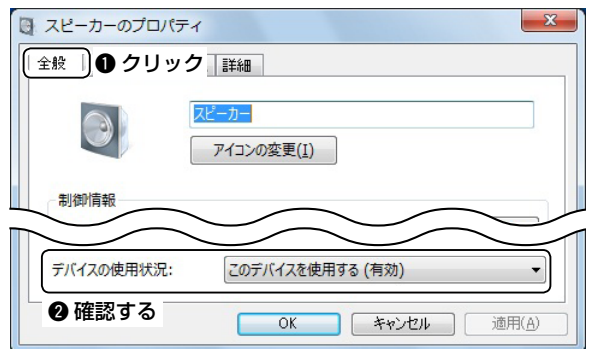

■オーディオデバイスの音量設定

Windows 7/Windows Vistaの場合 (つづき)

4)「レベル」タブをクリックします。

インジケーターを左右に動かし、スピーカーの音量 を調整します。

調整後、〈OK〉をクリックして「スピーカーのプロパ ティ」画面を閉じます。

※スピーカーにミュートが設定されている場合 ( 6) は、アイコンをクリックしてミュートを解 除します。

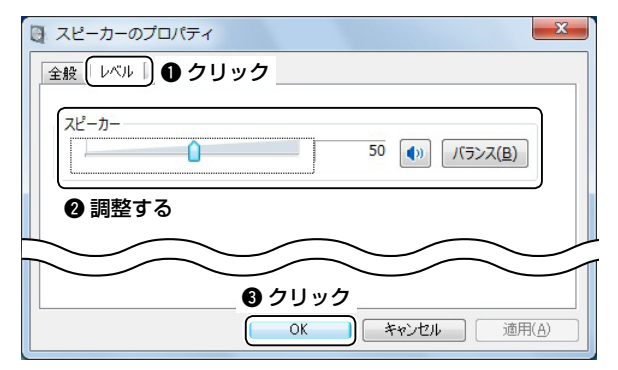

t 「サウンド」画面の「録音」タブをクリックします。 一覧からご使用になるオーディオデバイスを選択 し、〈プロパティ(P)〉をクリックします。

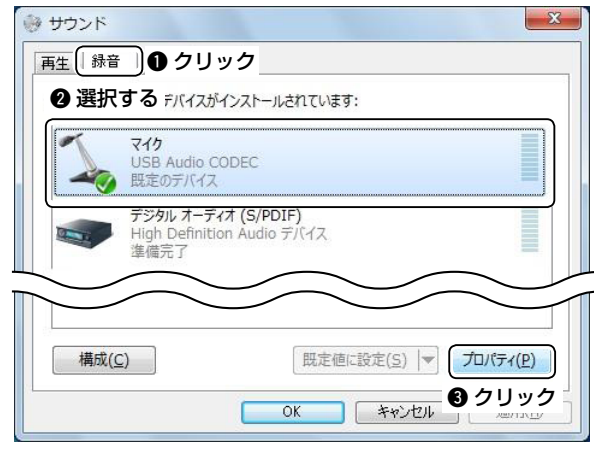

y 「マイクのプロパティ」画面が表示されたら、「全般」 タブで、[デバイスの使用状況]欄が「このデバイスを 使用する(有効)」になっていることを確認します。

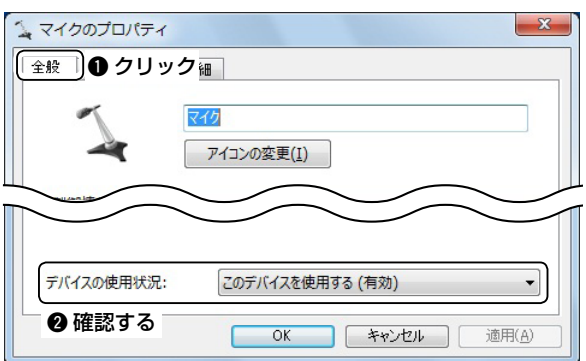

u 「聴く」タブをクリックします。

[このデバイスを聴く]欄にチェックが入っていない ことを確認します。

※Windows Vistaをご使用の場合は、「聴く」タブ は表示されません。

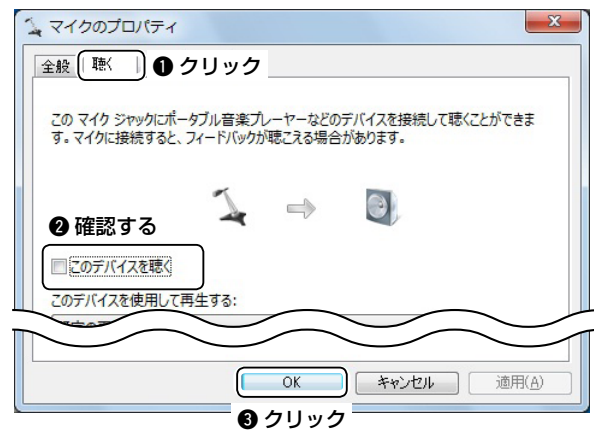

8)「レベル」タブをクリックします。

インジケーターを左右に動かし、マイクの音量を調 整します。

調整後、〈OK〉をクリックして「スピーカーのプロパ ティ」画面を閉じます。

- ※マイクにミュートが設定されている場合( <) は、アイコンをクリックしてミュートを解除しま す。
- ※Service Pack(サービスパック)を適用していな いWindows Vistaをご使用で、オーディオデバ イスが「USB Audio CODEC」の場合は、「レベ ル」タブは表示されません。

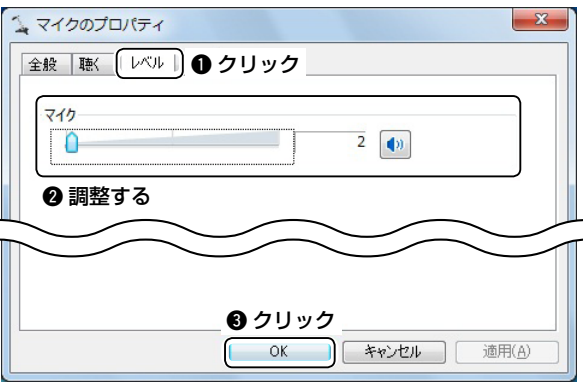

### 【ご注意】

Windows 7 をご使用で、オーディオデバイスが 「USB Audio CODEC」の場合は、レベルを2に設 定してください。

3以上に設定した場合は、音声がひずむ場合があり ます。

#### Windows XPの場合

- ①〈スタート〉→[コントロールパネル(C)]の順にマウス を操作します。
- 2[サウンド、音声、およびオーディオデバイス]をクリッ クします。

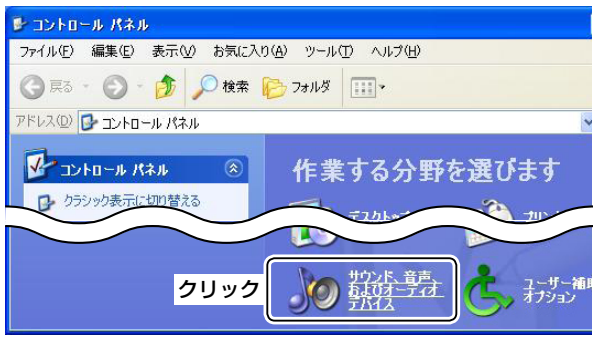

e [サウンドとオーディオデバイス]をクリックします。

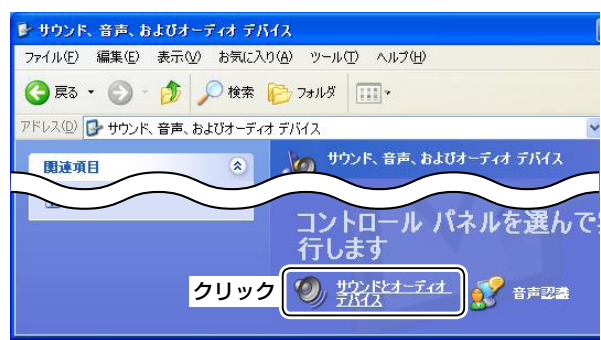

4「サウンドとオーディオデバイスのプロパティ」画面が 表示されたら、「オーディオ」タブをクリックします。 「音の再生」の「既定のデバイス(D)」で、ご使用になる オーディオデバイスを選択し、〈音量(V)...〉をクリック します。

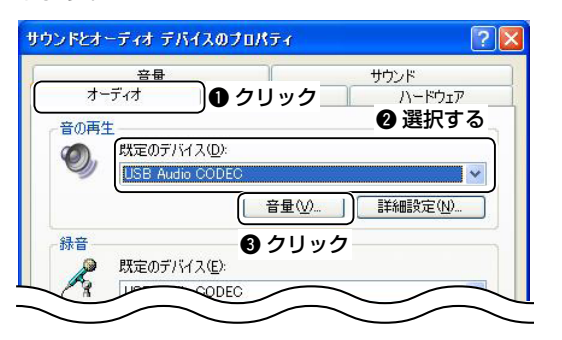

6「スピーカー」画面が表示されます。

全音量を調整するスピーカーの音量調整バーと、プ ログラムの音量を調整するWAVEの音量調整バーを 上下に動かし、それぞれ音量を調整します。 調整後、クローズボタンを押して画面を閉じます。

※[全ミュート(M)]および[ミュート(M)]が設定されて いる場合(V)は、チェックをはずしてミュートを解 除します。

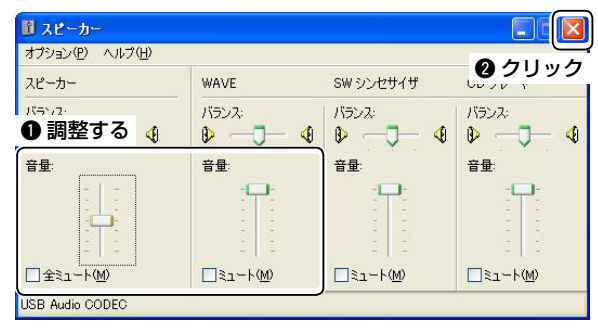

y 「サウンドとオーディオデバイスのプロパティ」の 「オーディオ」タブ画面に戻ります。 「録音」の「既定のデバイス(E)」で、ご使用になるオー ディオデバイスを選択します。

#### 「USB Audio CODEC」をご使用の場合

〈音量(O)〉は無効になり、録音の音量を変更すること はできません。

〈OK〉をクリックして画面を閉じます。

#### 「USB Audio CODEC」以外をご使用の場合

〈音量(0)〉をクリックして手順のに進みます。

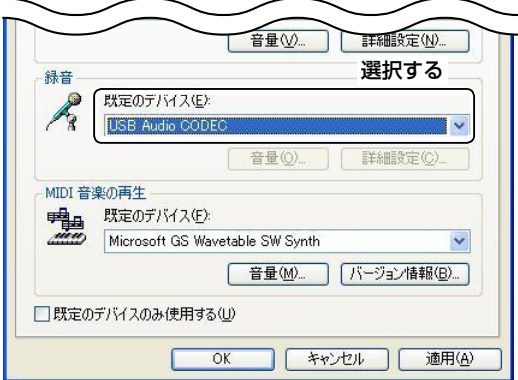

1

## 1 ご使用になる前に

### ■オーディオデバイスの音量調整

Windows XPの場合 (つづき)

u 「録音コントロール」画面が表示されます。 音声を入力するマイク項目の[選択(S)]にチェックを 入れ、音量調整バーを上下に動かして音量を調整し ます。

調整後、クローズボタンを押して画面を閉じます。

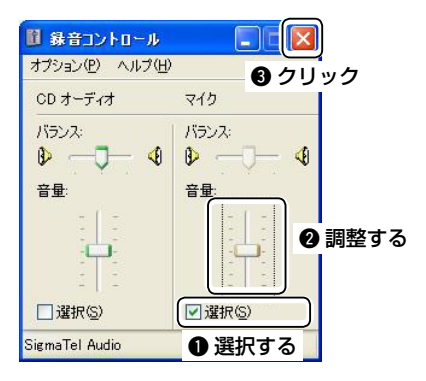

### <span id="page-14-0"></span>■ ポートの開放設定について

#### ※インターネット経由で遠隔操作システムを構築する場合のみ、以下の設定が必要になります。

Remote Utilityを使用してインターネット経由で遠隔操作システムを構築する場合、サーバー側とクライアント側の パソコンは、インターネット側(外部)からのアクセスを許可する必要があります。

許可するには「50001~50003」のポート番号を開放します。

本書では、弊社製ルーター(SR-53V)を使用して、ルーターのLAN側に静的マスカレードとIPフィルターを設定する 方法について、下図を例に説明します。

※プロバイダー、または接続業者とご契約で、ルーターを借りている場合は、ご契約の業者にお問い合わせください。 ※お使いになるルーターの取扱説明書を併せてご覧ください。

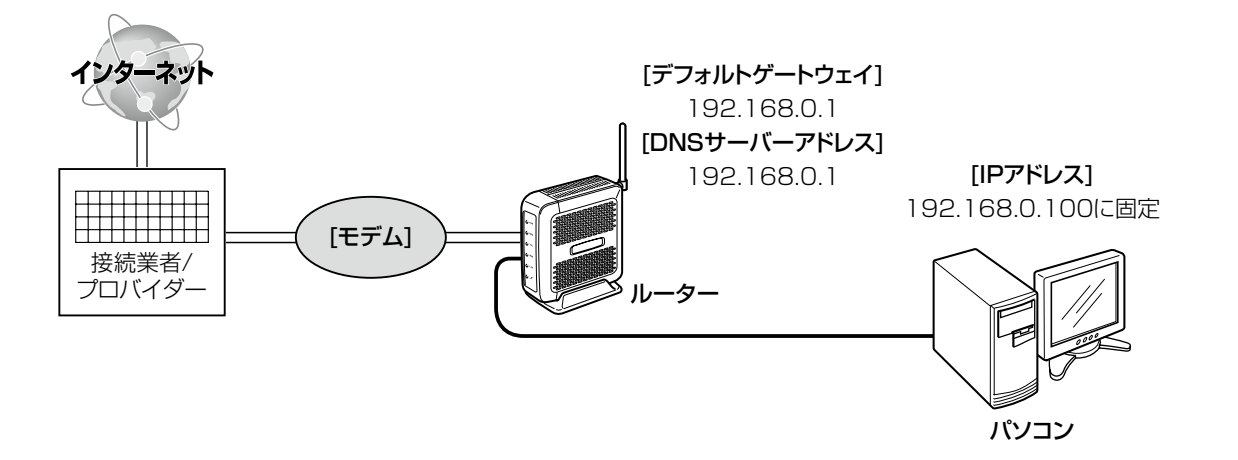

#### 1. Remote Utilityを使用するパソコンの設定

- ①お使いのパソコンでDHCPサーバー機能が有 効 になっている場 合 は、IPアドレ ス を固 定(例: 192.168.0.100)します。
- ②ルーターのデフォルトゲートウェイ(例:192.168. 0.1)とDNSサーバーアドレス(例:192.168.0.1) も併せてパソコンに設定します。
- 3設定後、WWWブラウザーを起動して、インターネッ トに接続できることを確認します。

#### 2. 静的マスカレード設定

- (1)ルーターの設定画面にアクセスします。
- WWWブラウザーを起動して、ルーターのIPアド レス(例:192.168.0.1)を入力してアクセスし ます。
- ②「WAN側設定」→「アドレス変換設定」の順に操作し、 「アドレス変換設定」画面を表示します。
- 3 Remote Utilityを使用するパソコンのIPアドレス (例:192.168.0.100)を[静的マスカレードテーブ ル設定]項目の[登録の追加]-[ローカルIP]欄に入力し ます。
- 4 指定するプロトコルは「UDP」で、「静的マスカレード テーブル設定]項目の[登録の追加]-[プロトコル]欄で 選択します。
- t 指定するポートは「50001~50003」で、[静的マ スカレード設定1項目の「登録の追加]-「開始ポート1欄に 「50001」、[終了ポート]欄に「50003」を入力しま す。
- y〈追加〉をクリックします。

#### ● 弊社製SR-53Vでの設定入力例

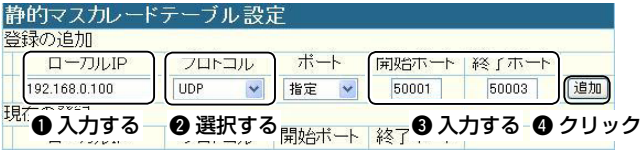

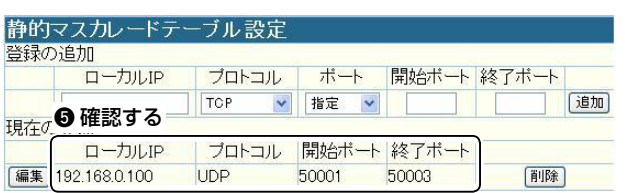

■ ポートの開放設定について

#### 3. IPフィルター設定

- ① 「WAN側設定」→「IPフィルタ設定」の順に操作し、 「IPフィルタ設定」画面を表示します。
- 2「56」を[IPフィルタ設定]項目の[番号]欄に入力しま す。
- 3指定するフィルター方向は「WAN側から」で、[IPフィ ルタ設定]項目の[フィルタ方向]欄で選択します。
- 4 指定するフィルター方法は「透過」で、「IPフィルタ設 定]項目の[フィルタ方法]欄で選択します。
- 6指定するプロトコルは「UDP」で、「IPフィルタ設定]項 目の「プロトコル]欄で選択します。
- 6指 定 する宛 先 ポ ート 番 号 は 「指 定 | (50001 ~ 50003)で、[IPフィルタ設定]項目の[宛先ポート番 号]欄で「指定」を選択し、ポート番号を入力します。
- u 宛先IPアドレスは、Remote Utilityを使用するパソ コンのIPアドレス(例:192.168.0.100)で、[IPフィ ルタ設定]項目の[宛先IPアドレス]欄に入力します。
- i〈追加〉をクリックします。
- o 設定した内容を[現在の登録]項目で確認できたら、 設定が完了です。

#### ● 弊社製SR-53Vでの設定入力例

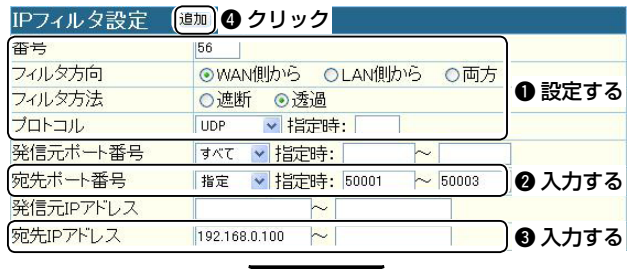

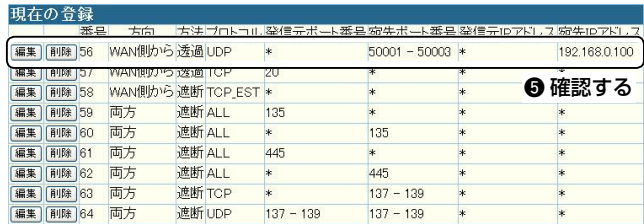

#### 【ご注意】

IPフィルターの変更によるセキュリティーの低下で生じ る結果については、当社では一切その責任を負いかね ますので、あらかじめご了承ください。

### <span id="page-16-0"></span>Remote Utilityの名称と機能

Remote Utilityの設定画面について説明します。

※Remote Controllerについては、「第4章 Remote Controllerの基本操作」を参照してください。(☞P31)

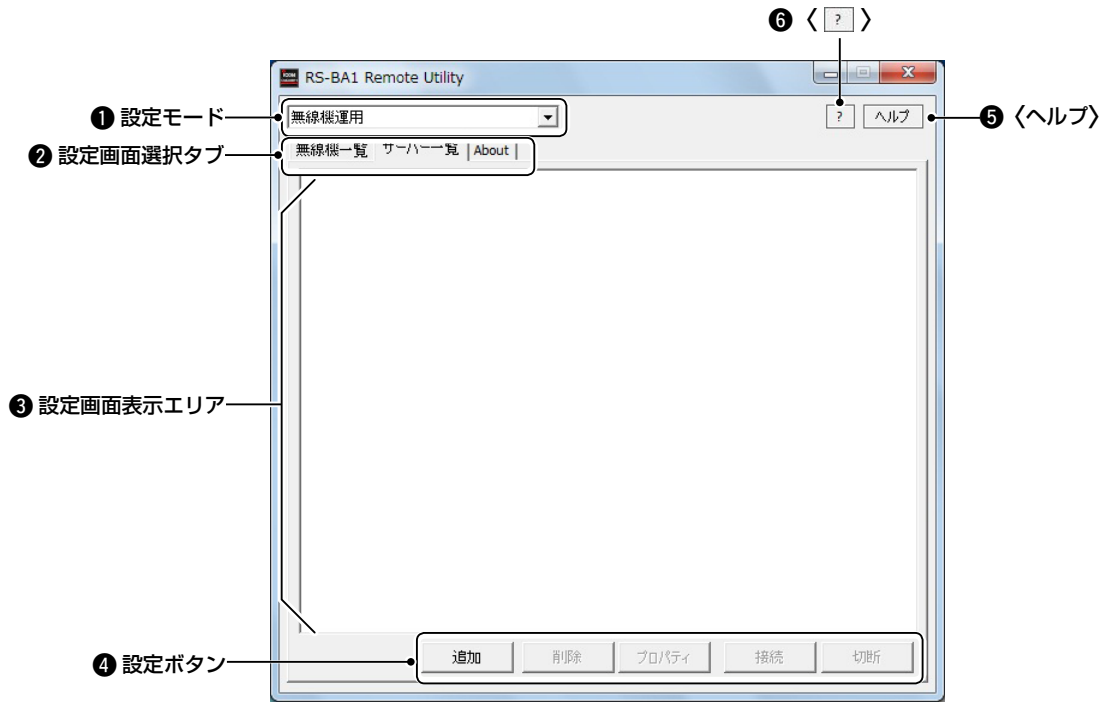

#### **1**設定モード

ドロップダウンリストをクリックして、設定モー ドを選択します。

#### 2設定画面選択タブ

タブをクリックして、各設定モードに含まれる設 定画面を選択します。

#### 6設定画面表示エリア

設定画面の内容を表示します。

#### 4設定ボタン

設定した内容の登録、確認、削除などをします。

#### **6**〈ヘルプ〉

クリックすると、Remote Utilityのヘルプを表示 します。

パソコンのキーボードで[F1]キーを押しても表示 できます。

#### $\bigcirc$   $\langle \ ]$

クリックしてから、設定画面上の項目やボタンを クリックすると、その項目ごとのヘルプを表示しま す。

#### 設定画面の構成

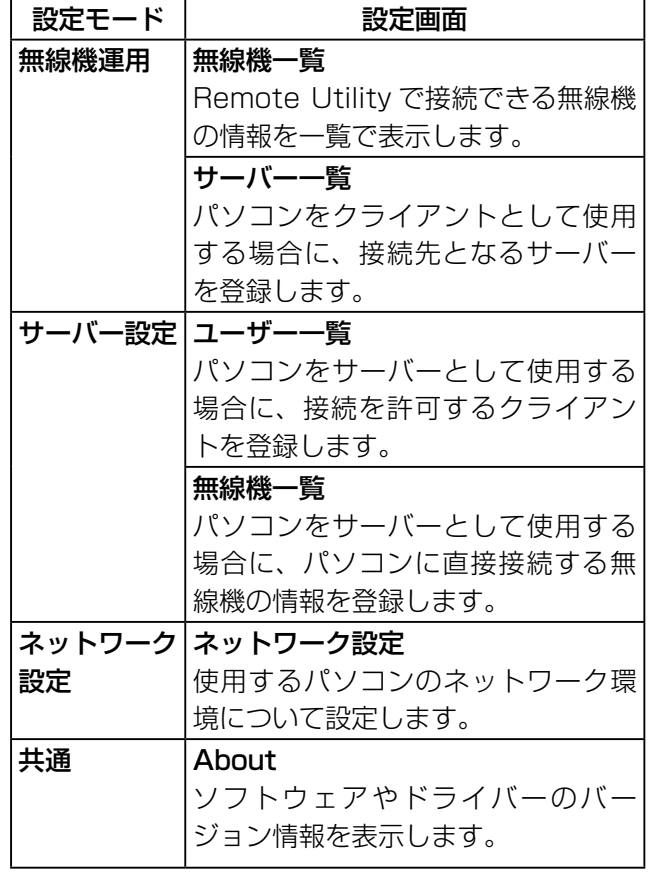

### <span id="page-17-0"></span>■ インターネット経由での遠隔操作システムを構築する場合

クライアントからサーバーにアクセスするには、サーバー側のパソコンを指定する必要があります。 インターネット経由で遠隔操作システムを構築する場合、クライアントはグローバルIPアドレス(サーバー側ルーターの WAN側に設定するIPアドレス)でサーバーを指定します。

また、ダイナミックDNSサービスを利用する場合は、グローバルIPアドレスの代わりにドメイン名で指定します。

#### DグローバルIPアドレスでサーバーを指定させる

グローバルIPアドレスとは、プロバイダーからルーターのWAN側に割り当てられるIPアドレスです。 ご契約のプロバイダーから割り当てられるIPアドレスが固定ではない場合、インターネットをしているうちに、プロバイ ダーの都合などにより、割り当てられるIPアドレスが変更されることがあります。 そのため、クライアントがサーバーにアクセスするときに、指定するIPアドレスの変更が必要になります。 プロバイダーから割り当てられるIPアドレスが固定ではない場合は、「◆ドメイン名でサーバーを指定させる1(☞P12)

を参照して、ドメイン名で指定できるダイナミックDNSサービスを利用することをおすすめします。

または、プロバイダーにお問い合わせいただき、固定IPアドレスのサービスをご利用ください。

※グローバルIPアドレスをルーターのWAN側に設定するには、お使いになるルーターの取扱説明書をご覧ください。 ※プロバイダー、または接続業者とご契約で、ルーターを借りている場合は、ご契約の業者にグローバルIPアドレスにつ いてお問い合わせください。

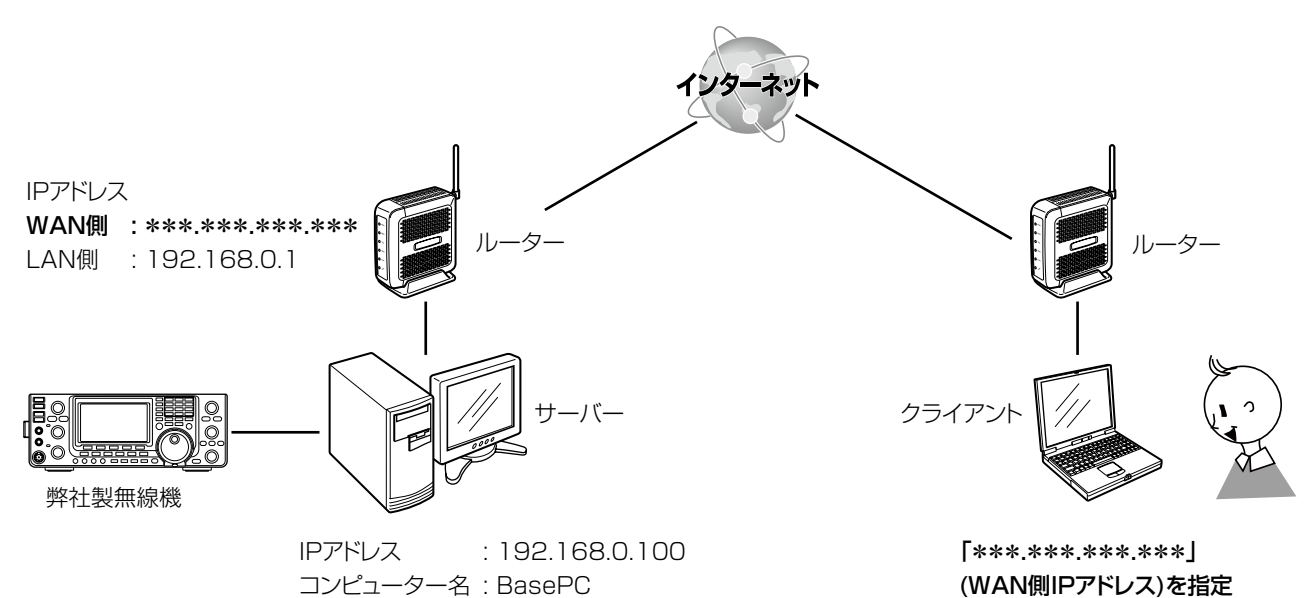

#### <span id="page-18-0"></span>◇ドメイン名でサーバーを指定させる

ダイナミックDNSサービスに登録すると、サーバーのルーターが定期的にダイナミックDNSからドメインを取得して、 取得したドメイン名と変更されるルーターのWAN側IPアドレスを関連付けできます。

このため、IPアドレスが動的な環境でも、ドメイン名を利用して外部からのアクセスを受け付けることができます。

※プロバイダー、または接続業者とご契約で、ルーターを借りている場合は、ご契約の業者にドメイン名についてお問い 合わせください。

※お使いになるルーターの取扱説明書をあわせてご覧ください。

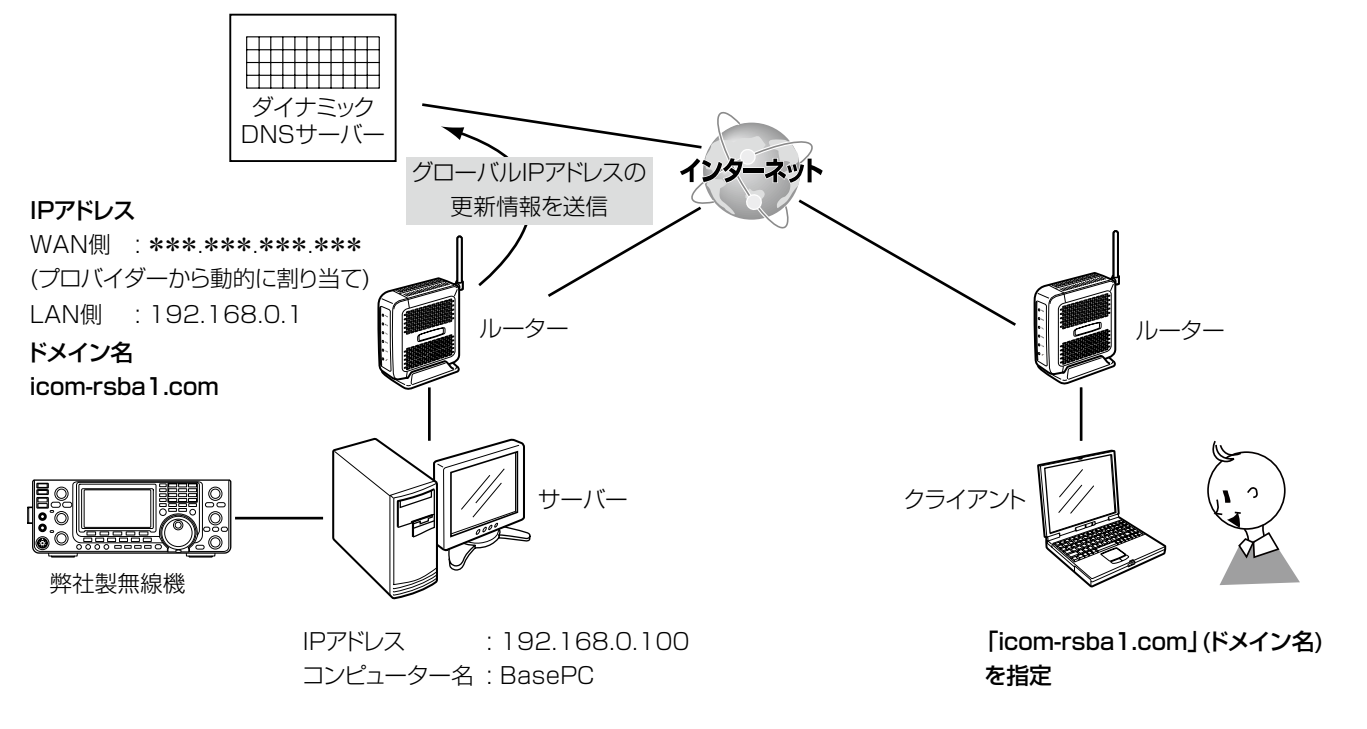

#### ダイナミックDNSサービスの利用について

ダイナミックDNSサービスを利用するには、サービスを提供する業者のインターネットサイトでのユーザー登録が必要 です。

なお、ダイナミックDNSサービスには、有料の業社と無料の業社がありますので、ご利用規約などを確認してからご利 用ください。

ダイナミックDNSサイトでユーザー登録後、メールなどによる返信内容には、ルーターの設定に必要なドメイン名、 ユーザーID、パスワードなどが記載されています。

#### ご参考:サービス提供事業者一覧 (2010年10月現在)

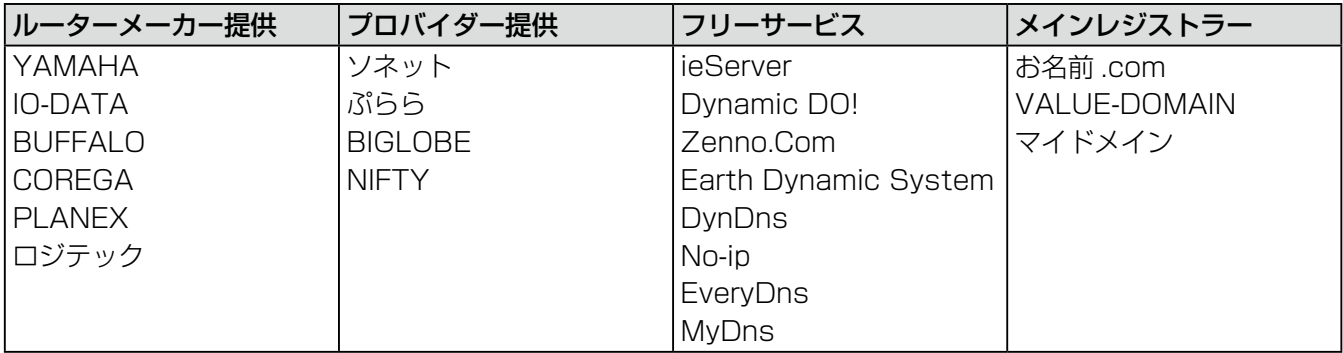

※ご使用のルーターが、利用するダイナミックDNSサービスに対応していることをご確認ください。 ※ご使用のルーターで推奨するダイナミックDNSサービスがある場合は、そちらをご利用ください。

2

■ インターネット経由での遠隔操作システムを構築する場合

◆ドメイン名でサーバーを指定させる (つづき)

#### ダイナミックDNSを設定する

本書では、弊社製ルーター(SR-53V)を使用して、ダ イナミックDNSサーバーから取得したドメインと、ルー ターのWAN側IPアドレスの関連付けを自動更新するた めの設定について説明します。

- (1)ルーターの設定画面にアクセスします。
	- ●Webブラウザーを起動して、ルーターのIPアドレ ス(例:192.168.0.1)を入力してアクセスしま す。
- (2)「システム設定」→「ダイナミックDNS設定」の順に操 作し、「ダイナミックDNS設定」画面を表示します。
- (3)「自動更新を使用1欄で、「する」のラジオボタンをク リックします。
- 4[ダイナミックDNSサーバ]欄で、登録した業者を選 択し、ダイナミックDNSサイトから通知された情報(ド メインなど)を半角で入力します。
- (5) 〈登録〉をクリックします。
- ルーターのWAN側IPアドレスがダイナミックDNS サーバーに通知されると、[登録状況]項目の[登録状 態]欄に「IPアドレスを更新しました」と表示します。

#### ● 弊社製SR-53Vでの設定入力例

#### ( ■ ■ クリック

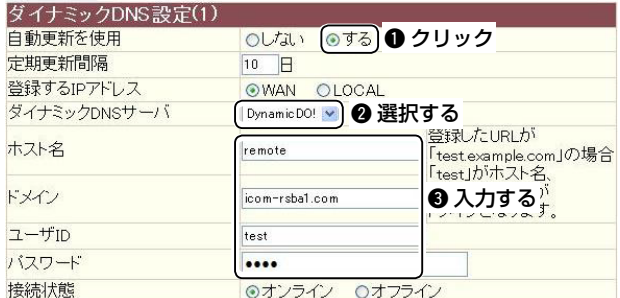

◎ ルーターのダイナミックDNS機能でIPアドレスを更 新後、〈登録〉を必要以上にクリックしないでくださ  $L_{\alpha}$ 

必要以上にクリックすると、約30分間ダイナミック DNSサーバーへの連続更新保護機能が動作して、IP アドレスの更新を禁止します。

保護機能が動作すると、[登録状態]欄に、「ダイナミッ クDNSの連続更新を禁止する保護期間中です 保 護期間は更新後30分間です」を表示します。

- ◎ [登録状況]項目の[登録状態]欄に次の内容が表示さ れたときは、ダイナミックDNSサービスから通知さ れた情報を、左記の各欄に間違って入力していない かどうかをご確認ください。
	- ●「回線に接続していません」
	- 「ダイナミックDNSサーバにアクセスできませんで した」
	- 「ダイナミックDNSサーバとの通信を確立できませ んでした」
	- 「ダイナミックDNSサーバにログインできませんで した」
	- ●「ダイナミックDNSサーバからエラーが返されまし た」
	- ●「ダイナミックDNSサーバが選択されていません」 など

### <span id="page-20-0"></span>LAN経由での遠隔操作システムを構築する場合

クライアントからサーバーにアクセスするには、サーバー側のパソコンを指定する必要があります。 LAN経由で遠隔操作システムを構築する場合、コンピューター名、またはIPアドレスでサーバーを指定します。 ここではパソコンのコンピューター名、およびIPアドレスを確認する方法について、下図を例に説明します。

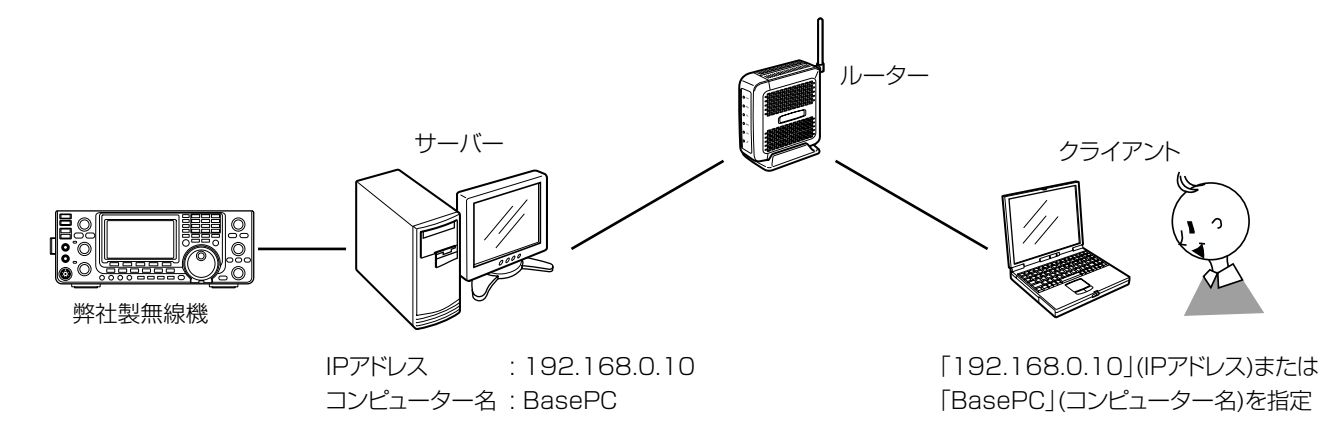

### ◇コンピューター名でサーバーを指定させる

コンピューター名とは、ご使用のパソコンを同じネットワーク上のほかのパソコンと区別するために使われる名前です。 クライアントに指定させるコンピューター名は、以下の操作で確認できます。

#### Windows 7/Windows Vistaの場合

Windows XPの場合

- (Windows 7の画面を使用して説明します)
- q〈スタート〉(ロゴボタン)→[コンピューター](右クリッ ク)の順にマウスを操作し、[プロパティ(R)]をクリック します。

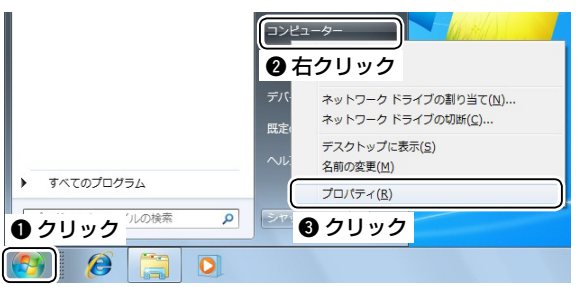

②「システム」画面が表示されたら、「コンピューター名」 項目に表示する名前を確認します。

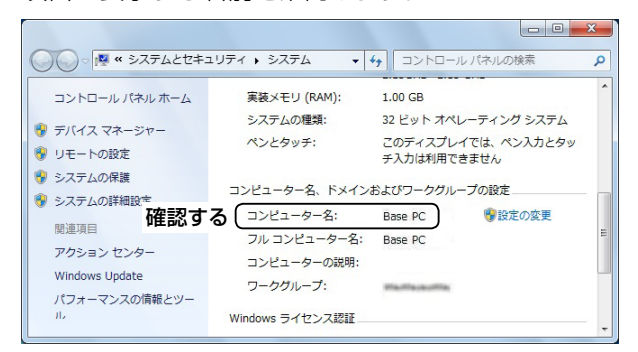

①〈スタート〉→「マイコンピュータ1(右クリック)の順にマ ウスを操作し、[プロパティ(R)]をクリックします。

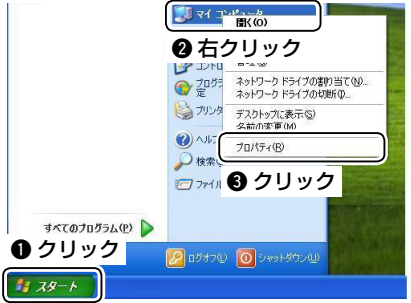

w 「システムのプロパティ」画面が表示されたら、「コン ピュータ名」タブをクリックします。

「フル コンピュータ名」項目に表示する名前を確認し ます。

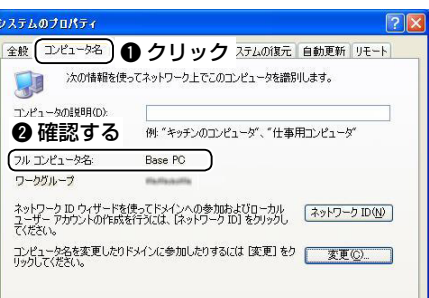

<span id="page-21-0"></span>■ LAN経由での遠隔操作システムを構築する場合

#### DIPアドレスでサーバーを指定させる

IPアドレスとは、ネットワークを構成する機器1台ずつに割り当てられる識別情報です。 クライアントに指定させるIPアドレスは、以下の操作で確認できます。

#### Windows 7の場合

(1) タスクトレイのネットワークアイコンを右クリックし、 [ネットワークと共有センターを開く]をクリックしま す。

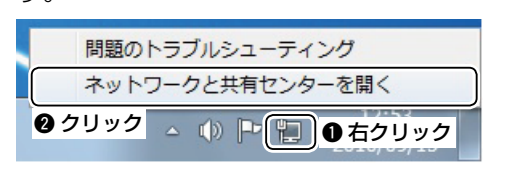

2「ネットワークと共有センター」画面が表示されたら、 [ローカルエリア接続]をクリックします。

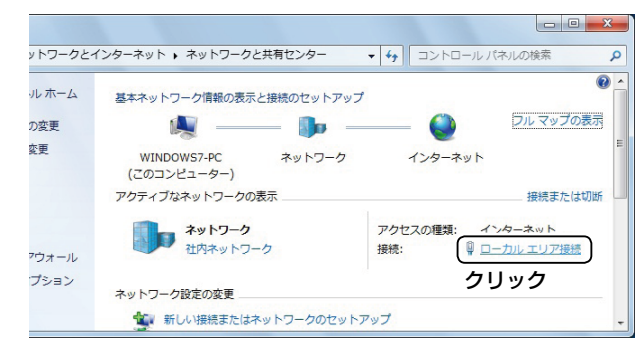

3「ローカルエリア接続の状態」画面が表示されたら、 〈詳細(E)...〉をクリックします。

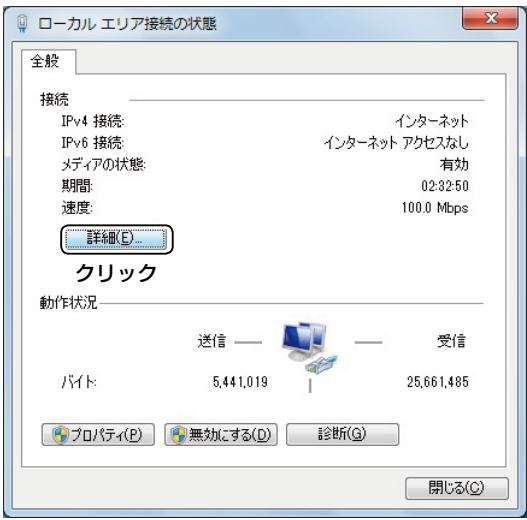

(4) 「ネットワーク接続の詳細 |画面が表示されたら、 「アド レス」項目に表示するIPアドレスを確認します。 確認後、〈閉じる(C)〉をクリックして画面を閉じます。

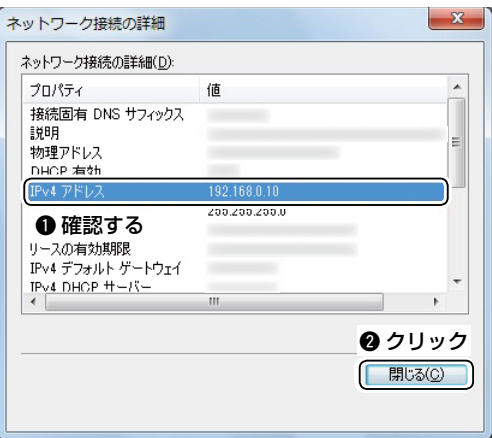

※ 「ネットワーク接続の詳細」画面で、「DHCP 有効」項 目が「はい」に設定されている場合、一定期間ごとに パソコンに割り当てられるIPアドレスが変更されます。 そのため、クライアントがサーバーにアクセスすると きに、指定するIPアドレスの変更が必要になります。

 「DHCP 有効」項目が[はい]に設定されている場合 は、「◇コンピューター名でサーバーを指定させる」 (☞P14)を参照して、コンピューター名で指定させ る方法をおすすめします。

#### Windows Vistaの場合

① 〈スタート〉(ロゴボタン)→[ネットワーク](右クリック) の順にマウスを操作し、[プロパティ(R)]をクリックし ます。

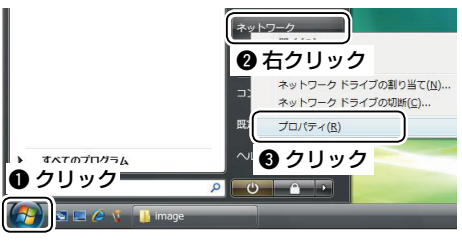

2「ネットワークと共有センター」画面が表示されたら、 [状態の表示]をクリックします。

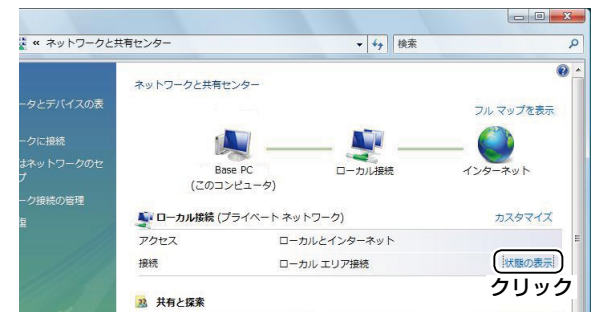

3「ローカルエリア接続の状態」画面が表示されたら、 〈詳細(E)...〉をクリックします。

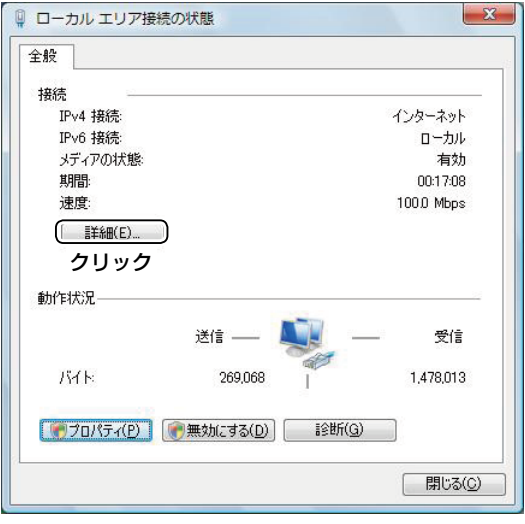

4「ネットワーク接続の詳細」画面が表示されたら、「IPア ドレス」項目に表示するIPアドレスを確認します。 確認後、〈閉じる(C)〉をクリックして画面を閉じます。

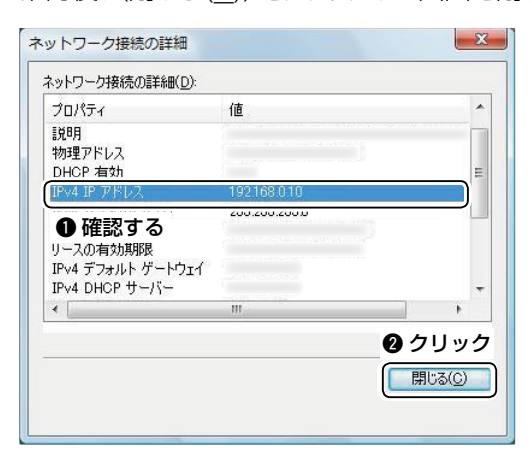

※ 「ネットワーク接続の詳細」画面で、「DHCP有効」項目 が[はい]に設定されている場合、一定期間ごとにパ ソコンに割り当てられるIPアドレスが変更されます。 そのため、クライアントがサーバーにアクセスすると きに、指定するIPアドレスの変更が必要になります。

 「DHCP有効」項目が[はい]に設定されている場合 は、「◇コンピューター名でサーバーを指定させる」 (☞P14)を参照して、コンピューター名で指定させ る方法をおすすめします。

■ LAN経由での遠隔操作システムを構築する場合

**◇IPアドレスでサーバーを指定させる(つづき)** 

#### Windows XPの場合

①〈スタート〉→[マイネットワーク](右クリック)の順 にマウスを操作し、[プロパティ(R)]をクリックし ます。

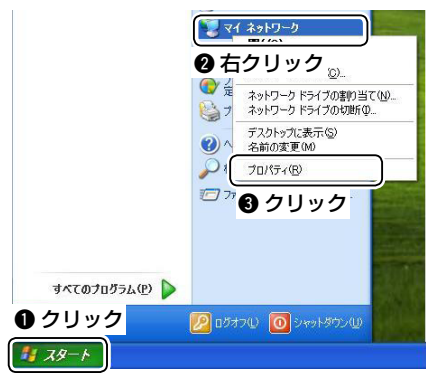

2「ネットワーク接続 |画面が表示されたら、「ローカ ルエリア接続」を右クリックし、[状態(U)]をクリッ クします。

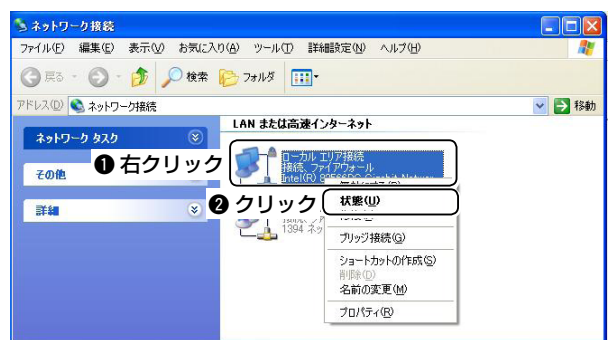

3「ローカルエリア接続の状態」画面が表示されたら、 「サポート」タブをクリックし、「IPアドレス」項目に 表示するIPアドレスを確認します。

確認後、〈閉じる(C)〉をクリックして画面を閉じます。

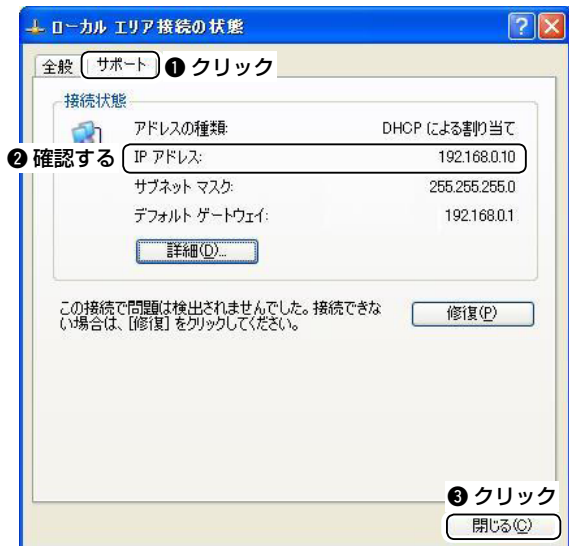

※「ローカルエリア接続の状態」画面で、「アドレスの 種類」項目が[DHCPによる割り当て]に設定されて いる場合、一定期間ごとにパソコンに割り当てられ るIPアドレスが変更されます。

そのため、クライアントがサーバーにアクセスする ときに、指定するIPアドレスの変更が必要になり ます。

 「アドレスの種類」項目が[DHCPによる割り当て] に設定されている場合は、「◇コンピューター名で サーバーを指定させる」(☞P14)を参照して、コン ピューター名で指定させる方法をおすすめします。

### <span id="page-24-0"></span>■ ネットワーク環境について設定する

Remote Utilityで、ご使用になるパソコンのネットワーク環境について設定します。 設定した内容は、Remote Utilityを再起動すると反映されます。

※はじめてRemote Utilityを起動したときは、最初に「ネットワーク設定」画面が表示されます。

ネットワーク環境を設定すると、ほかの設定画面を表示できるようになります。

① Remote Utilityで「ネットワーク設定」モード→ 「ネットワーク設定」タブの順に操作し、「ネット ワーク設定」画面を表示します。

- w [PC名]項目に、任意のパソコン名を半角16文字 (全角8文字)以内で入力します。 ※システム内で、名前が重複しないように注意し てください。
- e コマンドポート、シリアルポート、オーディオポー トを確認します。 通常は、初期設定値から変更する必要はありませ  $\mathcal{h}_{\nu}$
- 4[インターネット回線]項目で、ご契約のインター ネット回線を選択します。 契約についてご不明な場合は、ご契約の接続業者に お問い合わせください。
- (5)設定後、〈登録〉をクリックしてネットワーク環境を 登録します。

「アプリケーションの再起動後に有効になります」 画面が表示されたら、〈OK〉をクリックします。 Remote Utilityを再起動すると、設定が有効にな ります。

#### 【ご参考】

インターネット経由で遠隔操作システムを構築している 場合、ポート番号を初期設定値から変更すると、静的マ スカレードとIPフィルターを設定しなおす必要がありま す。(☞P8、P9)

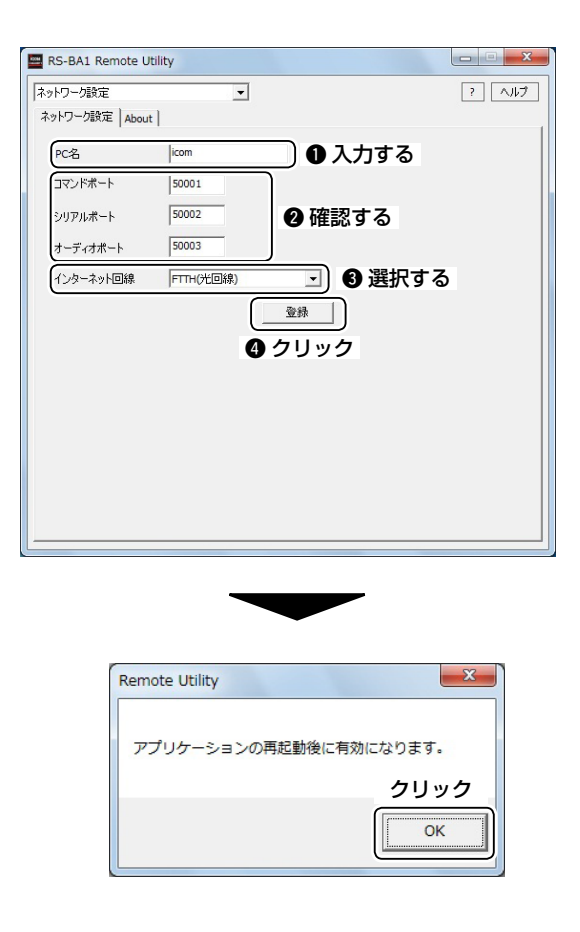

### <span id="page-25-0"></span>■ ユーザーを登録するには

Remote Utilityで、サーバーへの接続を許可するユーザーの情報を登録します。 クライアントがサーバーに接続するとき、サーバーに登録したユーザーIDとパスワードを照合します。 ユーザーID、またはパスワードが異なる場合は、サーバーに接続できません。

#### ◇ユーザーを登録する

- ① Remote Utilityで「サーバー設定」モード→「ユー ザー一覧」タブの順に操作し、「ユーザー一覧」画面 を表示します。
- 2[ユーザーID]項目に、登録するユーザーのユーザー IDを、大文字/小文字の区別に注意して、半角英数 字16文字以内で入力します。 ※ユーザーIDを重複して登録することはできませ  $\mathcal{h}_{J\alpha}$
- e [パスワード]項目に、登録するユーザーのパスワー ドを、大文字/小文字の区別に注意して、半角英数 字8文字以上16文字以内で入力します。
	- ※「aaaaaaaa」など、同じ文字を全桁に設定する ことはできません。
- (4) 登録するユーザーに管理者権限を与える場合は、 [管理者]項目にチェックを入れます。 管理者権限を持つクライアントは、ほかのクライア ントと無線機との接続を切断できます(☞P23)。
- (5) 〈追加〉をクリックすると、「ユーザー登録 |画面を表 示します。 すでに無線機情報を登録している場合、登録した クライアントに使用を許可する無線機を選択でき ます。

一覧の中から、クライアントに使用を許可する無線 機を選択します。

〈OK〉をクリックすると、設定した内容を保存して 画面を閉じます。

#### 【ご参考】

- クライアント情報を削除する場合は、「ユーザーー 覧」画面でクライアントを選択し、〈削除〉をクリッ クします。 削除されたクライアントは、サーバーに接続できな くなります。
- ●「ユーザー登録|画面でクライアントが使用できる 無線機を設定した場合、無線機の「無線機接続許可 ユーザーIDリスト」には、自動的にそのクライアン トのユーザーIDが登録されます。(☞P21)

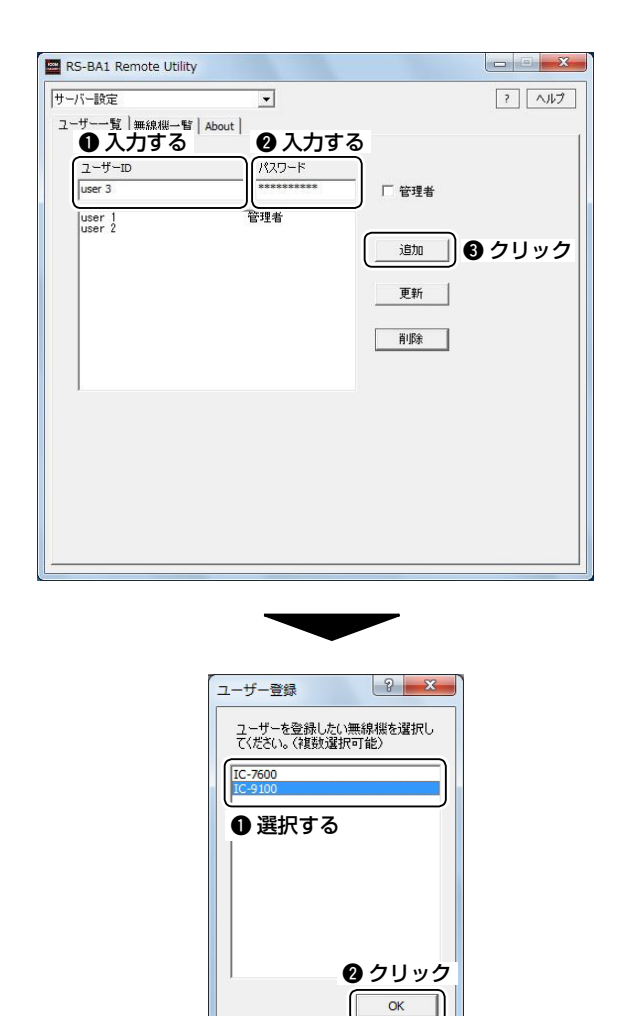

### 【不正アクセス防止のアドバイス】 本製品に設定するすべてのパスワードは、容易に推 測されないものにしてください。

数字だけでなくアルファベット(大文字/小文字)や記 号などを組み合わせて長く複雑なものにし、さらに 定期的にパスワードを変更するなどが有効です。

### <span id="page-26-0"></span>無線機を登録するには

Remote Utilityで、パソコンに直接接続している無線機の情報を登録します。 パソコンと無線機の接続方法については、「RS-BA1 導入ガイド(1) | を参照してください。

#### 「無線機登録」画面

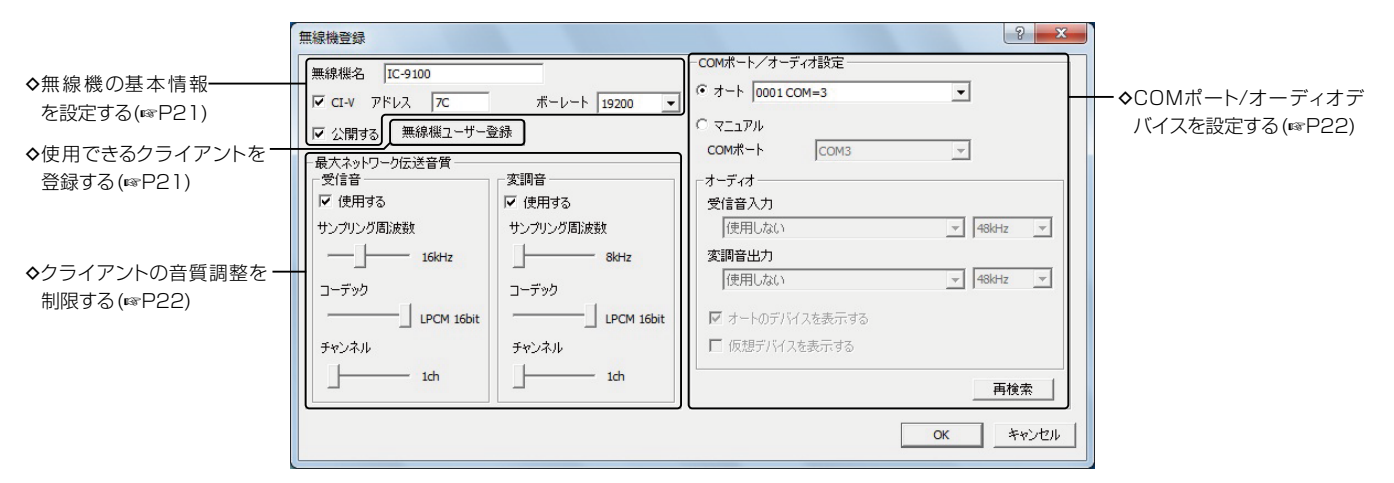

#### ◇無線機を登録する

#### 登録の手順

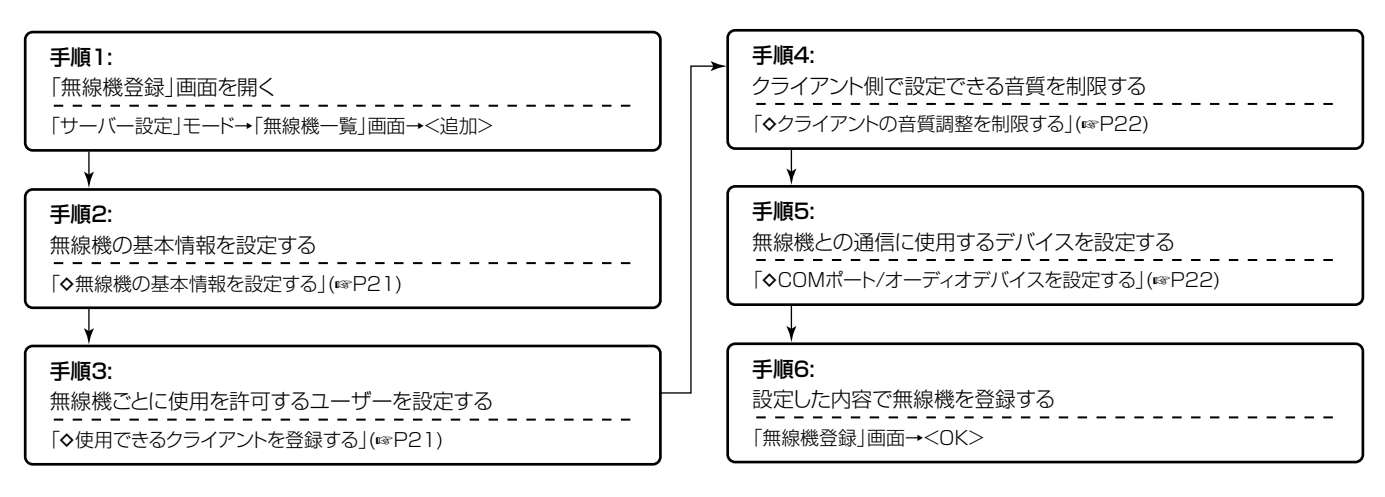

#### 【ご参考】

無線機情報を削除する場合は、「無線機一覧」画面で無 線機を選択し、〈削除〉をクリックします。

#### <span id="page-27-0"></span>■ 無線機を登録するには

#### ◇無線機の基本情報を設定する

- ① Remote Utilityで「サーバー設定」モード→「無線 機一覧」タブの順に操作し、「無線機一覧」画面を表 示します。
- ②〈追加〉をクリックし、「無線機登録 画面を表示しま す。
- e [無線機名]項目に、任意の無線機名を入力します。
- r [CI-V]項目にチェックが入っていることを確認し、 [アドレス]項目に無線機に設定しているCI-Vアド レスを入力します。
- 6「ボーレート1項目で、無線機に設定しているボー レートを選択します。 無線機のボーレートを「Auto」に設定している場合は、

「19200」を選択します。

- y [公開する]項目に、チェックを入れます。
- $(7)$ <OK>をクリックすると、設定した内容を保存して 画面を閉じます。

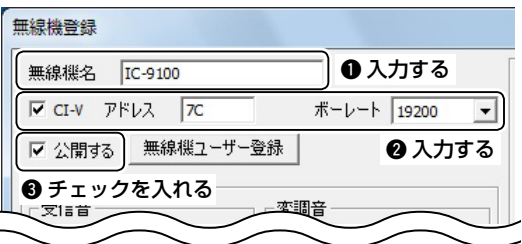

#### 【ご参考】

- ●無線機に設定したCI-Vアドレスおよびボーレート の確認、変更手順については、無線機に付属する 取扱説明書をご覧ください。
- 登録する無線機を、クライアントから接続できない ようにするときは、[公開する]項目のチェックをは ずします。

#### ◇使用できるクライアントを登録する

サーバーにアクセスできるクライアントは、ユーザー IDとパスワードによって制限されます。 さらに本製品では、無線機ごとに使用できるクライア ントを登録できます。

- ① Remote Utilityで「サーバー設定」モード→「無線 機一覧」タブの順に操作し、「無線機一覧」画面を表 示します。
- ②無線機を選択し、〈プロパティ〉をクリックすると、 「無線機登録」画面を表示します。
- 3〈無線機ユーザー登録〉をクリックします。

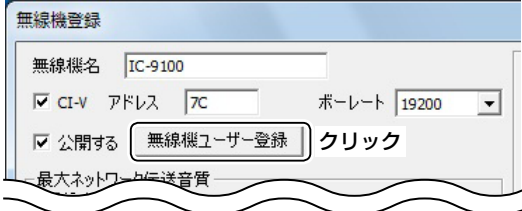

r「無線機ユーザー登録」画面を表示します。

「サーバー接続許可ユーザーIDリスト」から、無線 機の使用を許可するクライアントを選択し、〈登録〉 をクリックします。

「無線機接続許可ユーザーIDリスト」に選択した ユーザーIDが表示されたことを確認し、〈OK〉をク リックして画面を閉じます。

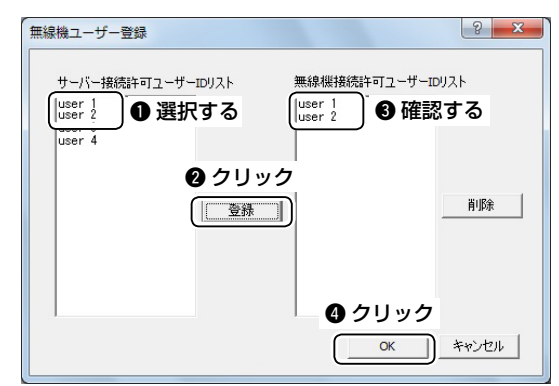

(5)「無線機登録 |画面で〈OK〉をクリックすると、設定 した内容を保存して画面を閉じます。

#### 【ご参考】

- 使用の許可を取り消す場合は、「無線機ユーザー登 録」の「無線機接続許可ユーザーIDリスト」からクラ イアントを選択し、〈削除〉をクリックします。
- 新しくクライアントを登録するときは、そのクライ アントが使用できる無線機を「ユーザー登録」画面 で設定できます。(☞P19)

#### <span id="page-28-0"></span>◇クライアントの音質調整を制限する

クライアントは、音声通信の音質を調整できます。ク ライアントが高音質を設定した場合、データ量が大き くなり、サーバー側のパソコンでネットワーク帯域が 不足してほかのアプリケーションの動作に影響を与え る場合があります。

サーバーは、データ量が大きくなるのを防ぐため、ク ライアント側で設定できる音質を制限できます。 クライアントは、ここで設定した音質を超える値を設 定できなくなります。

- ① Remote Utilityで「サーバー設定」モード→「無線 機一覧」タブの順に操作し、「無線機一覧」画面を表 示します。
- ② 無線機を選択し、〈プロパティ〉をクリックすると、 「無線機登録」画面を表示します。
- 3受信音および変調音の「使用する1項目にチェック が入っていることを確認します。
- (4)「サンプリング周波数]項目で、クライアントが設定 できる、受信音および変調音のサンプリング周波 数を制限します。 サンプリング周波数を高くすると音質がよくなり ますが、データ量が大きくなり、ネットワーク回線 状況によって音声遅延や音飛びの原因になること があります。

低くすると、音質が落ちますが、データ量は小さく なります。

- 6「コーデック]項目で、クライアントが設定できる、 受信音および変調音のコーデックを制限します。
- y [チャンネル]項目で、クライアントが受信音および 変調音をステレオ音声に設定できるようにするか、 しないかを設定します。

[1ch](モノラル音声)に設定した場合、クライアン トは[2ch](ステレオ音声)を選択できません。

 $(7)$ <OK>をクリックすると、設定した内容を保存して 画面を閉じます。

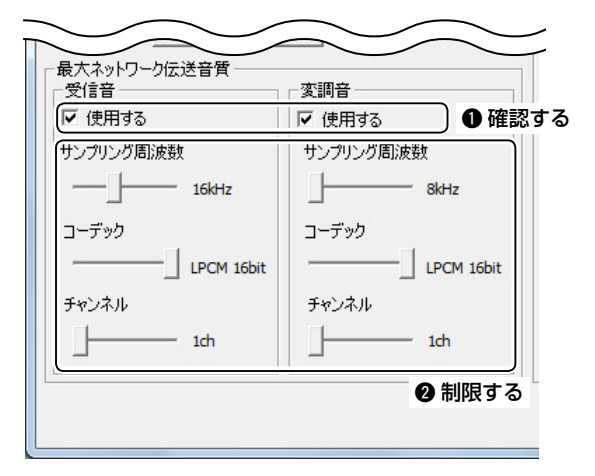

#### ◇COMポート/オーディオデバイスを設定する

CI-Vコマンドや音声信号をやり取りするCOMポート およびオーディオデバイスを設定します。 ここでは、USBケーブルで無線機をパソコンに接続し

ている場合を例に説明します。

無線機を接続し、電源をONにしてから設定します。

- ① Remote Utilityで「サーバー設定」モード→「無線 機一覧」タブの順に操作し、「無線機一覧」画面を表 示します。
- ②無線機を選択し、〈プロパティ〉をクリックすると、 「無線機登録」画面を表示します。
- e「COMポート/オーディオ設定」の[オート]項目をク リックします。 ドロップダウンリストには、パソコンが自動的に検 知した、USBケーブルで接続されている無線機が 表示されます。 任意のものを選択すると、COMポートとオーディ オデバイスを自動で設定します。
- r〈OK〉をクリックすると、設定した内容を保存して 画面を閉じます。

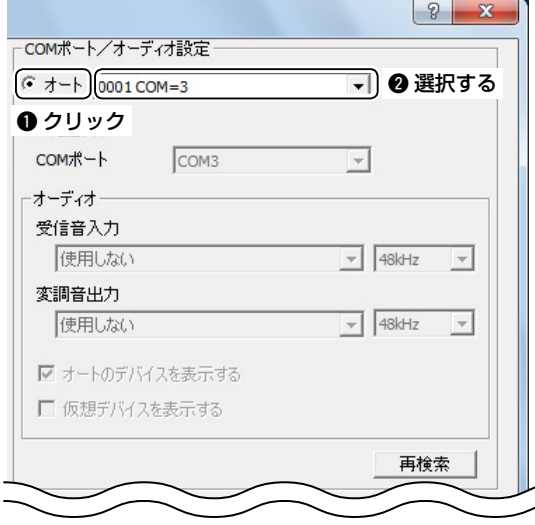

#### 【ご参考】

USBケーブル以外で無線機を接続している場合は、 [マニュアル]項目をクリックします。

[COMポート]項目で、無線機を接続しているCOM ポートを選択します。

また[受信音入力]項目と[変調音出力]項目で、パソコ ンのサウンドカードを選択します。

### <span id="page-29-0"></span>■ クライアントの接続をモニター、切断するには

クライアントが無線機に接続しているとき、サーバーはその受信音および送信音をモニターできます。 また、クライアントと無線機との接続を切断できます。

サーバー以外に、管理者権限を持つクライアントも、ほかのクライアントと無線機との接続を切断できます。 ※モニターするには、サーバー側のパソコンにスピーカーを接続する必要があります。

#### ◇受信音および送信音をモニターする

- ① Remote Utilityで「無線機運用」モード→「無線機一 覧」タブの順に操作し、「無線機一覧」画面を表示しま す。
- ②「ビジー」を表示している無線機を選択し、〈モニター〉 をクリックします。
	- ※「ビジー」の下には、使用しているクライアントの名 前(クライアントが「ネットワーク設定」画面で設定 しているPC名)と、IPアドレスが表示されます。
- 3「モニター」画面が表示されます。 〈送信モニター〉をクリックするごとに、送信モニター 機能をON/OFFします。

〈受信モニター〉をクリックするごとに、受信モニター 機能をON/OFFします。

[ボリューム]の音量調節バーを上下に動かし、モニ ター中の音量を調節します。

4)操作が完了したら、〈閉じる〉をクリックして画面を閉じ ます。

#### ◇接続を切断する

- ① Remote Utilityで「無線機運用」モード→「無線機一 覧」タブの順に操作し、「無線機一覧」画面を表示しま す。
- ②「ビジー」を表示している無線機を選択し、〈切断〉をク リックします。
	- ※「ビジー」の下には、使用しているクライアントの名 前(クライアントが「ネットワーク設定」画面で設定 しているPC名)と、IPアドレスが表示されます。
- 3「クライアントが使用している機器を切断しますか?」 画面を表示します。〈はい(Y)〉をクリックすると、無 線機との接続を切断します。

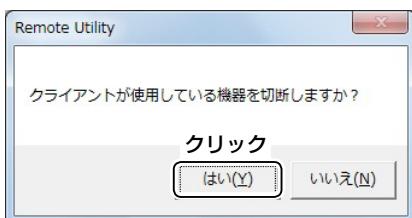

※切断されたクライアントのRemote Utilityには、ダ イアログは何も表示されません。

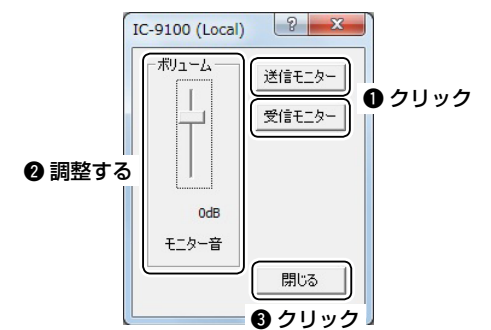

### <span id="page-30-0"></span>■ サーバーから無線機に接続するには

パソコンに直接接続している無線機に、Remote Utilityから接続する方法について説明します。 ※音声通信をするには、サーバー側のパソコンにスピーカーおよびマイクを接続する必要があります。 ※無線機を制御するには、コントロールソフトウェアでの接続が必要です。

#### ◇無線機に接続する

- q Remote Utilityで「無線機運用」モード→「無線機一 覧」タブの順に操作し、「無線機一覧」画面を表示しま す。
- ② 無線機を選択し、〈接続設定〉をクリックすると、「接続 設定」画面を表示します。
- 3) [受信音出力]項目で、スピーカーを接続しているオー ディオデバイスを選択します。 無線機の受信音は、選択したオーディオデバイスか ら出力されます。
- (4) [変調音入力]項目で、マイクを接続しているオーディ オデバイスを選択します。 選択したオーディオデバイスに入力した音声が、無線 機に出力されます。
- (5) 〈接続〉をクリックします。

#### $IC-9100$  (Local)  $|2 - x|$ ▽ 受信音声使用 ▽ 送信音声使用 ਿੱ⇔ਵਿਲੇ ਮਾਰ **DVS**  $\blacksquare$ ¬ $\blacksquare$ ❶ 選択する 変調音入力 提定のデバイス  $\blacktriangledown$ Ⅰ❷ 選択する .<br>仮想オーディオデバイスサンプリング周波数(アプリケーション再起動後に有効)  $48kHz$  $\vert \cdot \vert$ ❸ クリック <del>撤</del> 設定保存

y無線機とCI-Vコマンドを送受信するポート番号を通 知するダイアログが表示されます。

〈OK〉をクリックすると、設定した内容で無線機に接 続し、画面を閉じます。

● 接続に成功すると、無線機名の下に「〈〈接続中〉〉」 を表示します。

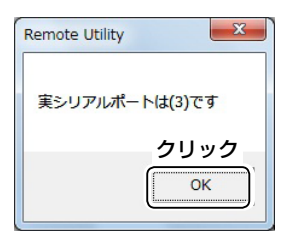

※コントロールソフトウェアで無線機に接続するとき、 ここで表示されたポート番号を設定する必要があり ます。

#### ◇接続を切断する

- q Remote Utilityで「無線機運用」モード→「無線機一 覧」タブの順に操作し、「無線機一覧」画面を表示しま す。
- ②「〈〈接続中〉〉|を表示している無線機を選択し、〈切断〉 をクリックします。
- (3)「接続している無線機を切断しますか?」画面を表示さ れたら、〈はい(Y)〉をクリックします。

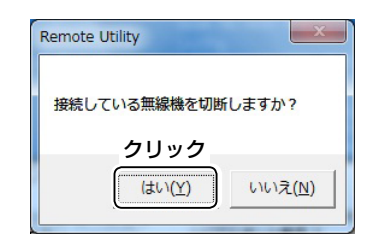

#### 【ご参考】

無線機を使用していないときは、必ず接続を切断して ください。 ほかのクライアントが無線機に接続できなくなりま

す。

## <span id="page-31-0"></span>.3 パソコンをクライアントとして使用する

### ■ ネットワーク環境について設定する

Remote Utilityで、ご使用になるパソコンのネットワーク環境について設定します。 設定した内容は、Remote Utilityを再起動すると反映されます。 ※はじめてRemote Utilityを起動したときは、最初に「ネットワーク設定」画面が表示されます。

ネットワーク環境を設定すると、ほかの設定画面を表示できるようになります。

- ① Remote Utilityで「ネットワーク設定」モード→「ネッ トワーク設定」タブの順に操作し、「ネットワーク設定」 画面を表示します。
- w [PC名]項目に、任意のパソコン名を半角16文字(全 角8文字)以内で入力します。 ※システム内で、名前が重複しないように注意してく ださい。
- e コマンドポート、シリアルポート、オーディオポートを 確認します。

通常は、初期設定値から変更する必要はありません。

- 4)「インターネット回線]項目で、ご契約のインターネット 回線を選択します。 契約についてご不明な場合は、ご契約の接続業者に お問い合わせください。
- (5)設定後、〈登録〉をクリックしてネットワーク環境を登録 します。

「アプリケーションの再起動後に有効になります」画面 が表示されたら、〈OK〉をクリックします。

Remote Utilityを再起動すると、設定が有効になり ます。

#### 【ご参考】

インターネット経由で遠隔操作システムを構築している 場合、ポート番号を初期設定値から変更すると、静的マ スカレードとIPフィルターを設定しなおす必要がありま す。(☞P8、P9)

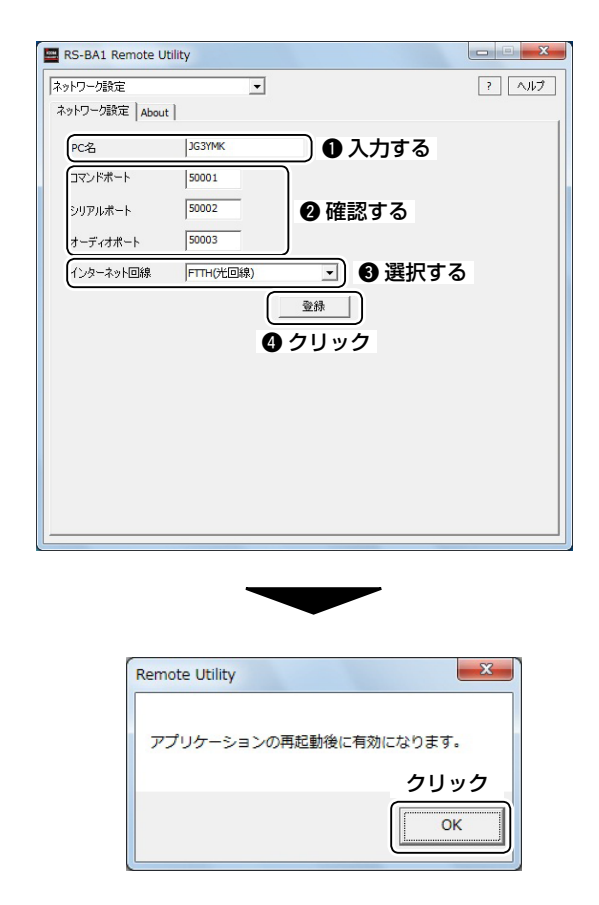

### <span id="page-32-0"></span>■ サーバーに接続するには

クライアントがネットワーク経由で無線機に接続する場合、まず使用したい無線機が接続されているサーバーに、 Remote Utilityで接続します。 接続する前に、サーバーの情報を登録します。

#### ◇サーバーを登録する

接続先となるサーバーの情報を登録します。 登録する前に、以下の内容を確認しておきます。

- サーバー側パソコンのIPアドレス、ドメイン名、また はコンピューター名(☞P11~P17)
- サーバー側のRemote Utilityに登録している、ご 自身のユーザーIDとパスワード(☞P19)
- ①Remote Utilityで「無線機運用」モード→「サー バー一覧」タブの順に操作し、「サーバー一覧」画面 を表示します。
- ②〈追加〉をクリックし、「サーバー登録 画面を表示しま す。
- e [サーバーの説明]項目に、任意のサーバー名を入力 します。
- (4)「サーバーのアドレスまたはコンピューター名]項目 に、サーバー側パソコンのIPアドレス、ドメイン名、ま たはコンピューター名を入力します。
- (5)「ユーザーID]および「パスワード]項目に、 サーバーに 登録しているユーザーIDおよびパスワードを入力し ます。
- y〈OK〉をクリックすると、設定した内容を保存して画 面を閉じます。

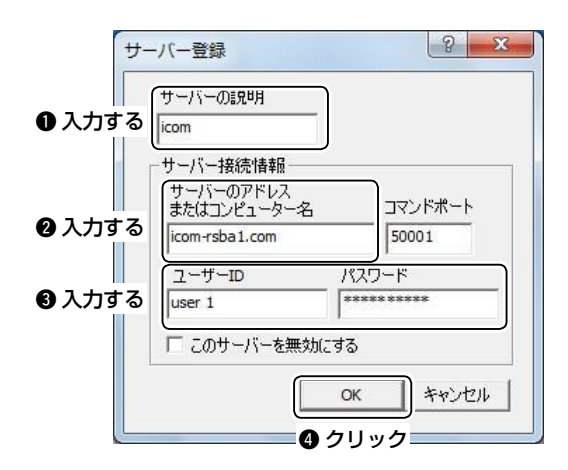

#### 【ご参考】

サーバー情報を削除する場合は、「サーバー一覧」画面 でサーバーを選択し、〈削除〉をクリックします。

### Dサーバーに接続する

- ①Remote Utilityで「無線機運用」モード→「サーバー 一覧」タブの順に操作し、「サーバー一覧」画面を表示 します。
- ②サーバーを選択し、〈接続〉をクリックします。
	- ●接続に成功すると、 サーバー名の下に「接続中」を 表示します。
	- ※エラー画面が表示されて接続できない場合は、 「■ 困ったときは」(☞P35)を参照して、各設定 を見なおします。

#### ◇接続を切断する

- ①Remote Utilityで「無線機運用|モード→「サーバー 一覧」タブの順に操作し、「サーバー一覧」画面を表示 します。
- w「接続中」を表示しているサーバーを選択し、〈切断〉 をクリックします。
	- ※サーバーを介して無線機に接続していた場合、その 接続も切断されます。

3

### <span id="page-33-0"></span>3 パソコンをクライアントとして使用する

### 無線機に接続するには

サーバーへの接続が成功すると、接続したサーバーで公開している無線機が、「無線機一覧」画面に表示されます。 使用したい無線機を選択し、Remote Utilityからネットワーク経由で無線機に接続します。 接続する前に、ネットワーク間の音声通信や、デバイスについて設定します。 ※無線機を制御するには、コントロールソフトウェアでの接続が必要です。

#### ◇無線機に接続する

#### 接続の手順

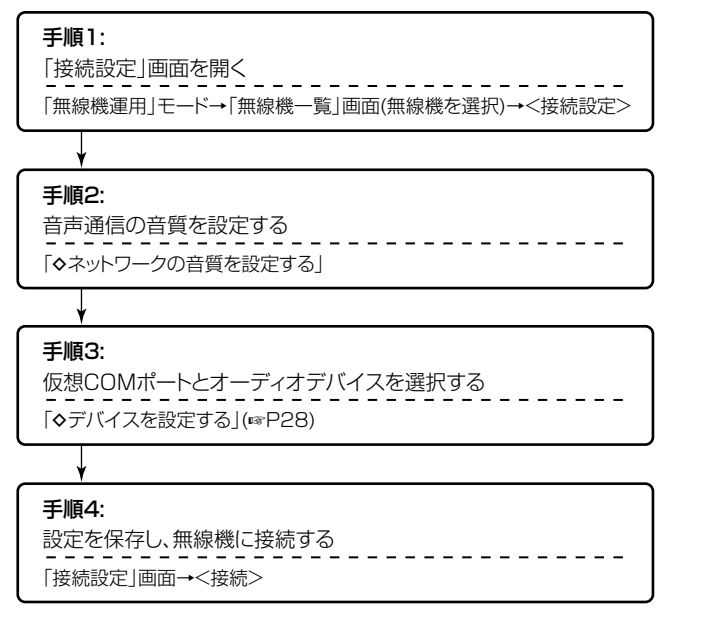

#### 【ご参考】

- 接続設定が完了している場合は、「無線機一覧」画面 から無線機を選択し、〈接続〉をクリックすると、接続 設定をせずに無線機に接続できます。
- 接続に成功すると、無線機名の下に「〈〈接続中〉〉 を 表示します。
- エラー画面が表示されて接続できない場合は、 「■ 困ったときは」(☞P36)を参照して、各設定を 見なおします。

#### ◇ネットワークの音質を設定する

- ① Remote Utilityで「無線機運用」モード→「無線機一 覧」タブの順に操作し、「無線機一覧」画面を表示しま す。
- ②無線機を選択し、〈接続設定〉をクリックすると、「接続 設定」画面を表示します。
- 3〈お勧め設定〉をクリックします。

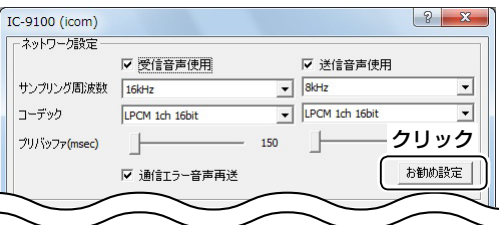

r「ネットワーク選択」画面が表示されます。 無線機にLAN経由で接続する場合は「LAN」、イン ターネット経由で接続する場合は「インターネット」を 選択し、〈次へ〉をクリックします。

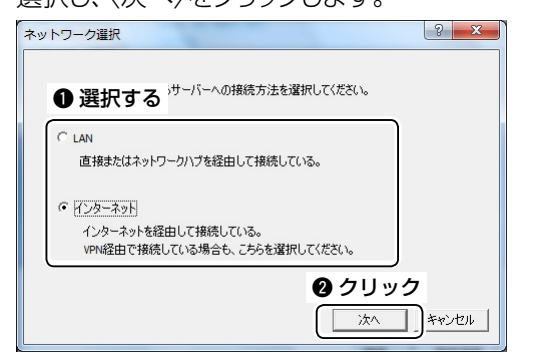

6) ご使用のネットワーク環境でおすすめする音声通信設 定を表示します。

〈はい(Y)〉をクリックすると、表示された内容を「ネッ トワーク設定」の各項目に自動で設定し、画面を閉じ ます。

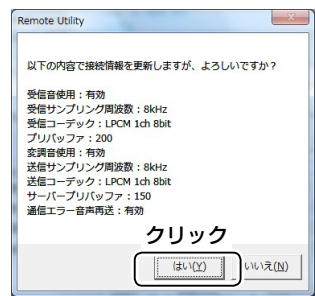

y「接続設定」画面で、〈設定保存〉をクリックすると、設 定を保存して画面を閉じます。

#### <span id="page-34-0"></span>◇デバイスを設定する

- ①Remote Utilityで「無線機運用」モード→「無線機一 覧」タブの順に操作し、「無線機一覧」画面を表示しま す。
- ②無線機を選択し、〈接続設定〉をクリックすると、「接続 設定」画面を表示します。
- e[仮想COMポート番号]項目で、任意の仮想COMポー ト番号を選択します。
	- 無線機とのCI-Vコマンドのやり取りに、選択した COMポートを使用します。
	- ※コントロールソフトウェアで無線機に接続するとき、 ここで選択したポート番号を設定する必要がありま す。
- r[受信音出力]項目で、スピーカーを接続しているオー ディオデバイスを選択します。 ネットワークから送られてきた音声は、選択したオー

ディオデバイスから出力されます。

(5) 変調音入力1項目で、マイクを接続しているオーディ オデバイスを選択します。

選択したオーディオデバイスに入力した音声が、ネッ トワークに送られます。

6〈設定保存〉をクリックすると、設定を保存して画面を 閉じます。

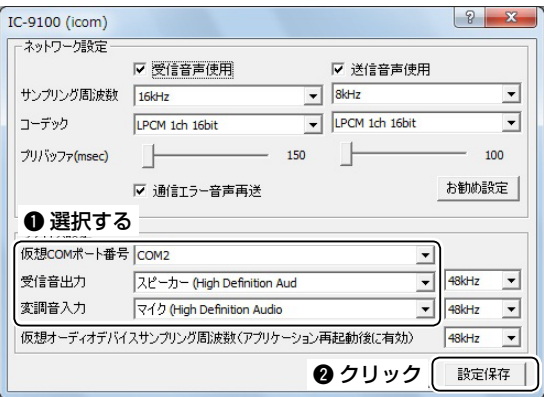

#### ◇接続を切断する

- ① Remote Utilityで「無線機運用」モード→「無線機一 覧」タブの順に操作し、「無線機一覧」画面を表示しま す。
- ②「〈〈接続中〉〉」を表示している無線機を選択し、〈切断〉 をクリックします。
- (3)「接続している無線機を切断しますか?」が画面が表 示されたら、〈はい(Y)〉をクリックします。

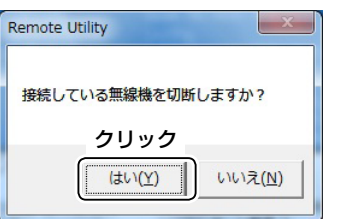

#### 【ご参考】

●無線機を使用していないときは、必ず接続を切断し てください。

ほかのクライアントが無線機に接続できなくなりま す。

● サーバー、または管理者権限を持つクライアントは、ほ かのクライアントと無線機の接続を切断できます。 接続中に、何も操作していないのに「〈〈接続中〉〉| の表示が消えた場合は、サーバー、または管理者権限 を持つクライアントが接続を切断した可能性がありま す。

3

### <span id="page-35-0"></span>Remote Utilityで音量を調整するには

無線機に接続しているとき、Remote Utilityで、ネットワーク上の受信音、変調音の音量調整ができます。 Remote Utilityで、無線機への接続が成功(無線機名の下に「〈〈接続中〉〉」を表示)していることを前提に説明します。

#### ◇受信音の調整

- ① Remote Utilityで「無線機運用」モード→「無線機ー 覧」タブの順に操作し、「無線機一覧」画面を表示しま す。
- ②「〈〈接続中〉〉」を表示している無線機を選択し、〈受信 音〉をクリックすると、「受信音」画面を表示します。
- 3)「ボリューム]の音量調整バーを上下に動かし、音量を 調整します。

※〈ミュート〉をクリックすると、ミュートを設定します。 もう一度クリックすると、ミュートを解除します。

4) 〈閉じる〉をクリックして画面を閉じます。

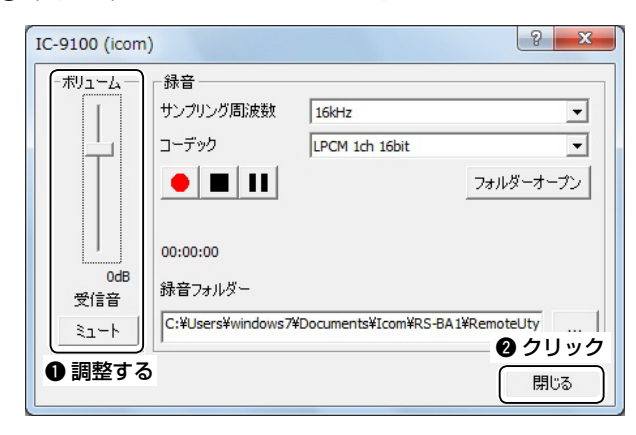

#### 【ご参考】

● Remote Utilityの「受信音」画面のボリュームは、 Remote Controllerの[AF]ツマミと連動していま す。

しかし、ほかのコントロールソフトウェアをご使用の場 合は、ネットワーク上の受信音はRemote Utilityで しか調整できません。

● Remote Utilityで、無線機本体のスピーカーから 直接聞こえる受信音の調整はできません。 無線機から聞こえる受信音は、無線機本体の[AF]ツ マミで調整します。

#### ◇変調音の調整

- ① Remote Utilityで「無線機運用」モード→「無線機一 覧」タブの順に操作し、「無線機一覧」画面を表示しま す。
- ②「〈〈接続中〉〉」を表示している無線機を選択し、〈変調 音〉をクリックすると、「変調音」画面を表示します。
- 3[音声入力選択]項目で、「マイク」を選択します。
- (4)「ボリューム]の音量調整バーを上下に動かし、音量を 調整します。
- (5)<閉じる>をクリックして画面を閉じます。

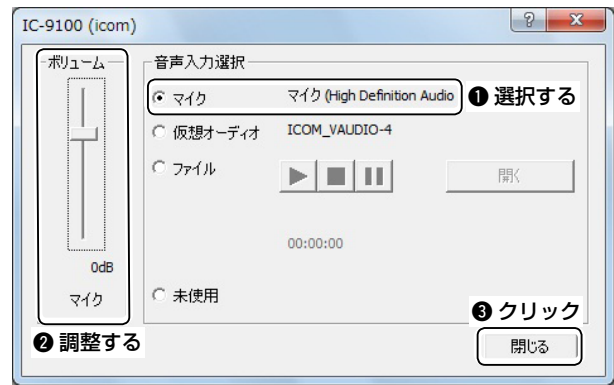

#### 【ご参考】

Remote Utilityで、無線機の変調入力レベルは調整 はできません。

無線機の変調入力レベルは、無線機本体のセットモード で調整します。

また、Remote Controllerからでも調整できます。 (☞P34)

### <span id="page-36-0"></span>音声録音、再生機能の使いかた

無線機に接続しているとき、Remote Utilityで、受信音を録音し、パソコンのハードディスクなどに保存できます。 また、Remote Utilityで任意の音声ファイルを接続中の無線機に送信できます。 Remote Utilityで、無線機への接続が成功(無線機名の下に「〈〈接続中〉〉」を表示)していることを前提に説明します。

#### ◇受信した信号を録音する

信号を受信中に、以下の操作で受信音を録音できます。

- q Remote Utilityで「無線機運用」モード→「無線機一 覧」タブの順に操作し、「無線機一覧」画面を表示しま す。
- (2)「〈〈接続中〉〉」を表示している無線機を選択し、〈受信 音〉をクリックすると、「受信音」画面を表示します。
- ③〈 >をクリックすると、録音が始まります。 ※録音中に〈 Ⅱ 〉をクリックすると、録音を一時停止 します。
- (4)く■ >をクリックすると、録音を終了します。

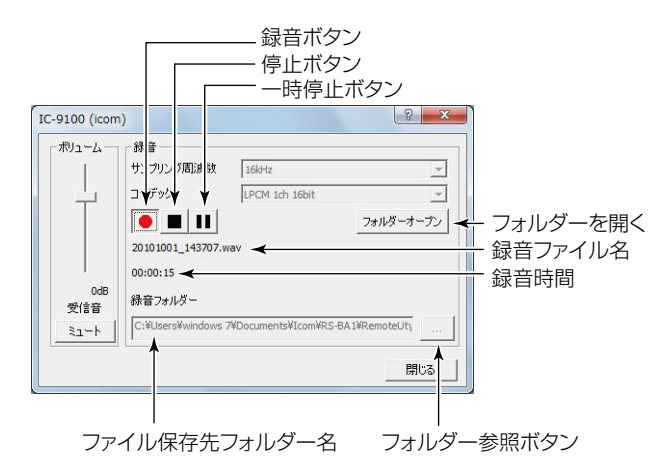

#### 【ご参考】

- ●〈フォルダーオープン〉をクリックすると、録音した データの保存先のフォルダーを表示します。
- 録音先のフォルダーを変更する場合は、〈 … |>クリッ クして表示される、「フォルダーの参照」画面で設定し ます。
- サンプリングレートおよびコーデックを調整する ことで、録音目的に合わせた録音ができます。 ネットワークから送られてきた音声を録音する場合、 「接続設定」画面に設定している、受信音のサンプリ ング周波数およびコーデックと同じ値を設定すること をおすすめします。

#### ◇音声ファイルを再生・送信する

任意の音声ファイルを、以下の操作で再生・送信でき ます。

- ① Remote Utilityで「無線機運用」モード→「無線機一 覧」タブの順に操作し、「無線機一覧」画面を表示しま す。
- ②「〈〈接続中〉〉」を表示している無線機を選択し、〈変調 音〉をクリックすると、「変調音」画面を表示します。
- 3「音声入力選択1項目で、「ファイル」を選択します。
- r〈開く〉をクリックして、再生・送信する音声ファイル を選択します。 ※使用できるWAVファイルは、圧縮していないリ ニアPCMだけです。
- 6く▶ >をクリックすると、再生・送信が始まります。 ※再生・送信中に〈 Ⅱ 〉をクリックすると、再生・送 信を一時停止します。
- 6〈 >をクリックすると、再生・送信を終了します。

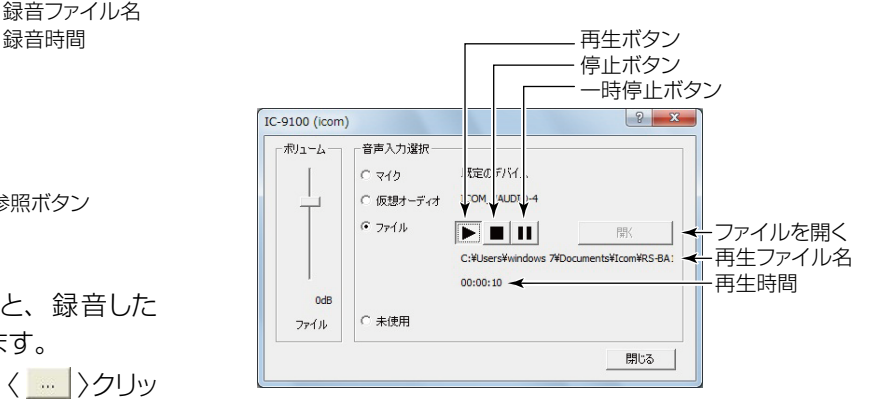

#### 【ご参考】

音声ファイルは、Remote Controllerのボイスメモ リー機能で再生・送信することもできます。 詳しくは、Remote Controllerのヘルプをご覧くださ

い。

ヘ ル プ は、Remote Controllerの「 ヘ ル プ(H)」メ ニューから「目次(C)」をクリックするか、パソコンの キーボードで[F1]キーを押すと表示されます。

30

3

# <span id="page-37-0"></span>4 Remote Controller の基本操作

### Remote Controllerから無線機に接続するには

Remote Controllerを使用して無線機に接続し、遠隔操作を開始する方法について説明します。 Remote Controllerから無線機に接続するには、次の2とおりの方法があります。 ◎Remote Utilityを使用してネットワーク経由で接続する(☞P32) ◎直接パソコンに接続している無線機に、Remote Utilityを使用しないで接続する(☞P33)

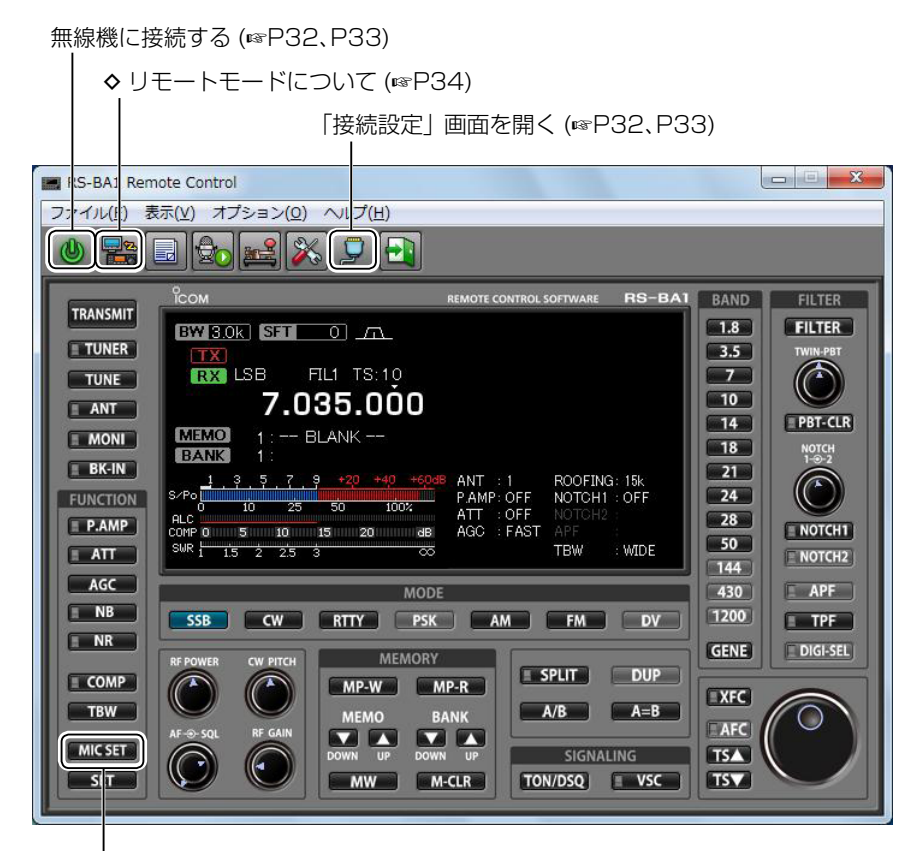

◆ パソコンからの変調入力を使用するには (☞P34)

#### 【ご参考】

周波数の変更や、各機能をONにするなどの遠隔操作の詳細については、Remote Controllerのヘルプをご覧くだ さい。

ヘルプは、Remote Controllerの「ヘルプ(H)」メニューから「目次(C)」をクリックするか、パソコンのキーボードで[F1] キーを押すと表示されます。

#### <span id="page-38-0"></span>◇ネットワーク経由で無線機に接続する

Remote Controllerからネットワーク経由で無線機に接続するには、Remote Utilityで無線機への接続が成功して いる必要があります。

Remote Utilityから接続する方法については、サーバー側からは24ページ、クライアント側からは27ページを参照 してください。

① Remote Controllerを起動します。

- ②ツールバーにある右図のアイコンをクリッ クするか、メニューバーの「オプション(O)」 から「接続設定(C)...」をクリックし、「接続設 定」画面を表示します。
- e [モデル]項目で、接続する無線機の機種名を選択し ます。

選択した機種で使用できない項目やボタンなどは グレー表示になります。

r [Remote Utility]項目で、Remote Utilityで接続 している無線機を選択します。

Remote Utilityで設定している、仮想COMポー ト番号、CI-Vアドレス、ボーレートおよび仮想オー ディオが自動的にRemote Controllerの各項目に 設定されます。

※無線機が見つからない場合は、〈再検索〉をクリッ クして、Remote Utilityの情報を読み込みなおし ます。

- 6〈OK〉をクリックすると、設定した内容を保存して 画面を閉じます。
- y ツールバーにある右図のアイコンをクリッ クするか、メニューバーの「ファイル(F)」か ら「接続(N)」をクリックして無線機に接続し ます。
	- ●接続に成功すると、画面上の情報が無線機の現在 の状態に合わせて変化します。
	- ※エラー画面が表示されて接続できない場合は、 「■ 困ったときは」(☞P37)を参照して、各設定 を見なおします。
	- ※無線機との接続を切断するときは、ツー ルバーにある右図のアイコンをクリック するか、メニューバーの「ファイル(F)」か ら、「切断(O)」をクリックします。

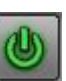

※接続を切断しても、無線機の電源はOFFされませ  $h_{\nu}$ 

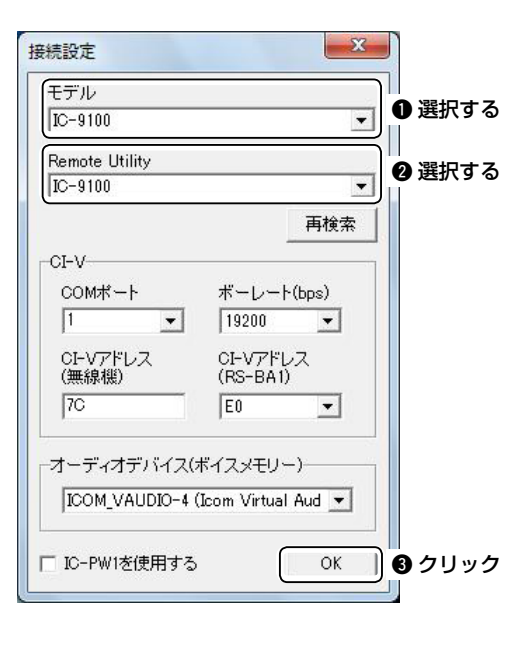

<span id="page-39-0"></span>■ Remote Controllerから無線機に接続するには

### ◇直接無線機に接続する

ご使用になるパソコンに直接接続している無線機には、Remote Utilityを使用しないで、Remote Controllerから直 接接続できます。

※遠隔操作システム上の無線機にRemote Utilityを使用しないで接続すると、ほかのユーザーにはその無線機が使 用中であることがわかりませんので、ご注意ください。

q Remote Controllerを起動します。

- 2ツールバーにある右図のアイコンをクリック するか、メニューバーの「オプション(O)」から 「接続設定(C)...」をクリックし、「接続設定」画 面を表示します。
- e [モデル]項目で、接続する無線機の機種名を選択し ます。

選択した機種で使用できない項目やボタンなどはグ レー表示になります。

- 4) [Remote Utility]項目で、「使用しない」を選択しま す。
- t [COMポート]項目で、無線機を接続しているパソコ ンのCOMポートを選択します。
- y [CI-Vアドレス(無線機)]項目に接続する無線機の CI-Vアドレスを入力し、[ボーレート(bps)]項目で無線 機のボーレートを選択します。 無線機のボーレートを「Auto」に設定している場合 は、[ボーレート(bps)]項目で「19200」を選択しま す。

※無線機に設定したCI-Vアドレスおよびボーレートの 確認、変更手順については、無線機に付属する取 扱説明書をご覧ください。

- $(1)$  <OK>をクリックすると、設定した内容を保存して画 面を閉じます。
- i ツールバーにある右図のアイコンをクリック するか、メニューバーの「ファイル(F)」から「接 続(N)」をクリックして無線機に接続します。
	- ●接続に成功すると、画面上の情報が無線機の現在 の状態に合わせて変化します。

※エラー画面が表示されて接続できない場合は、 「■ 困ったときは」(☞P37)を参照して、各設定を 見なおします。

- ※無線機との接続を切断するときは、ツー ルバーにある右図のアイコンをクリック するか、メニューバーの「ファイル(F)」か ら、「切断(O)」をクリックします。
- ※接続を切断しても、無線機の電源はOFFされませ ん。

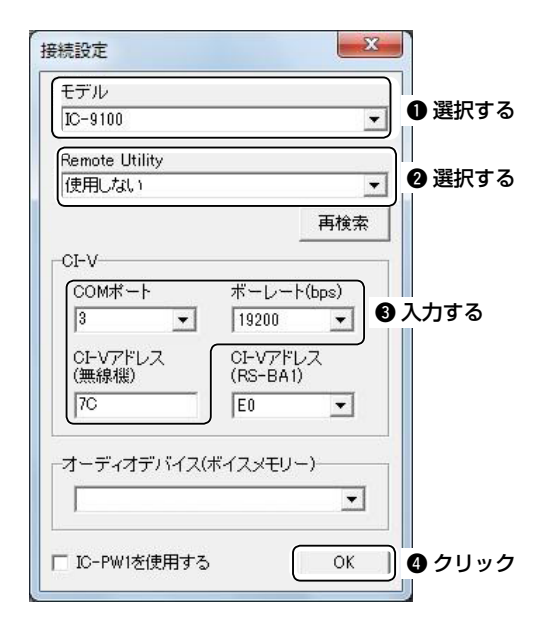

### <span id="page-40-0"></span>◇パソコンからの変調入力を使用するには

Remote Controllerで遠隔操作するとき、パソコンか らの変調入力を使用するには、パソコンと無線機の接 続方法に応じて以下の設定をします。

クライアント側から設定するときは、サーバー側のパ ソコンと無線機の接続方法をご確認ください。

- (1) Remote Controllerから無線機に接続します。 (☞P32、P33)
- ② [MIC SET]をクリックして、 [MIC SET]画面を表 示します。
- e [MOD Select (Remote ON)]項目で、パソコンか らの変調音を無線機に入力するためのコネクター を選択します。

選択肢は、「接続設定」画面の[モデル]項目で選択し ている機種によって異なります。

また、[MOD LEVEL]ツマミを右クリック(時計回 り)または左クリック(反時計回り)すると、「MOD Select (Remote ON)」項目で選択したコネク ターからの変調入力レベルを調整できます。

4クローズボタンを押して、画面を閉じます。

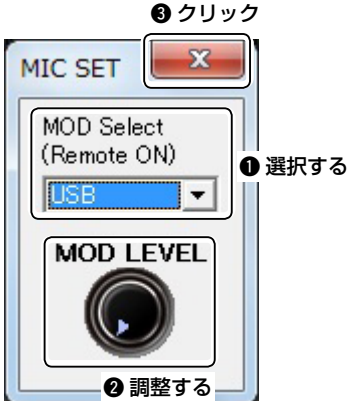

### ◇リモートモードについて

無線機に接続すると、Remote Controllerは自動的に リモートモードをONにします。

リモートモードがONのとき、Remote Controllerか らは、無線機の現在の運用状態を問い合わせたり、無 線機を遠隔操作したりするCI-Vコマンドを送出します。

リモートモードがOFFのときは、無線機を遠隔操作する ことはできませんが、無線機の現在の運用状態を問い 合わせるCI-Vコマンドは送出するため、無線機の状態 を確認できます。

また無 線 機 を直 接 操 作 するときなどで、Remote Controllerからの不用意な制御コマンドの送出を防ぎ たいときに、リモートモードをOFFにします。

#### リモートモードをOFFにするには

ツールバーにある右図のアイコンをクリック するか、メニューバーの「ファイル(E)」から「リ | 『黒『 モートOFF」をクリックします。

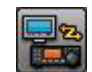

 $\overline{A}$ 

#### リモートモードをONにするには

ツールバーにある右図のアイコンをクリック するか、メニューバーの「ファイル(F)」から「リ モートON」をクリックします。

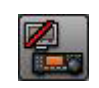

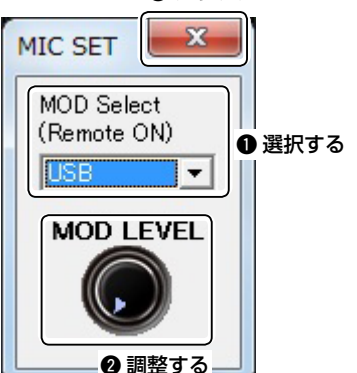

# <span id="page-41-0"></span>5 ご参考に

### ■ 困ったときは

下記の〈現象〉でお困りの場合の対処方法について説明しています。 それでも異常があるときは、弊社サポートセンターまでお問い合わせください。(☞P40)

#### 〈現象〉 クライアントから Remote Utilityでサーバーに接続できない

※サーバー情報は、「無線機運用1モード→「サーバー一覧1画面→〈追加>または〈プロパティ〉の順に操作して 表示される、「サーバー登録」画面で設定します。

◎ サーバーの状態が「エラー」

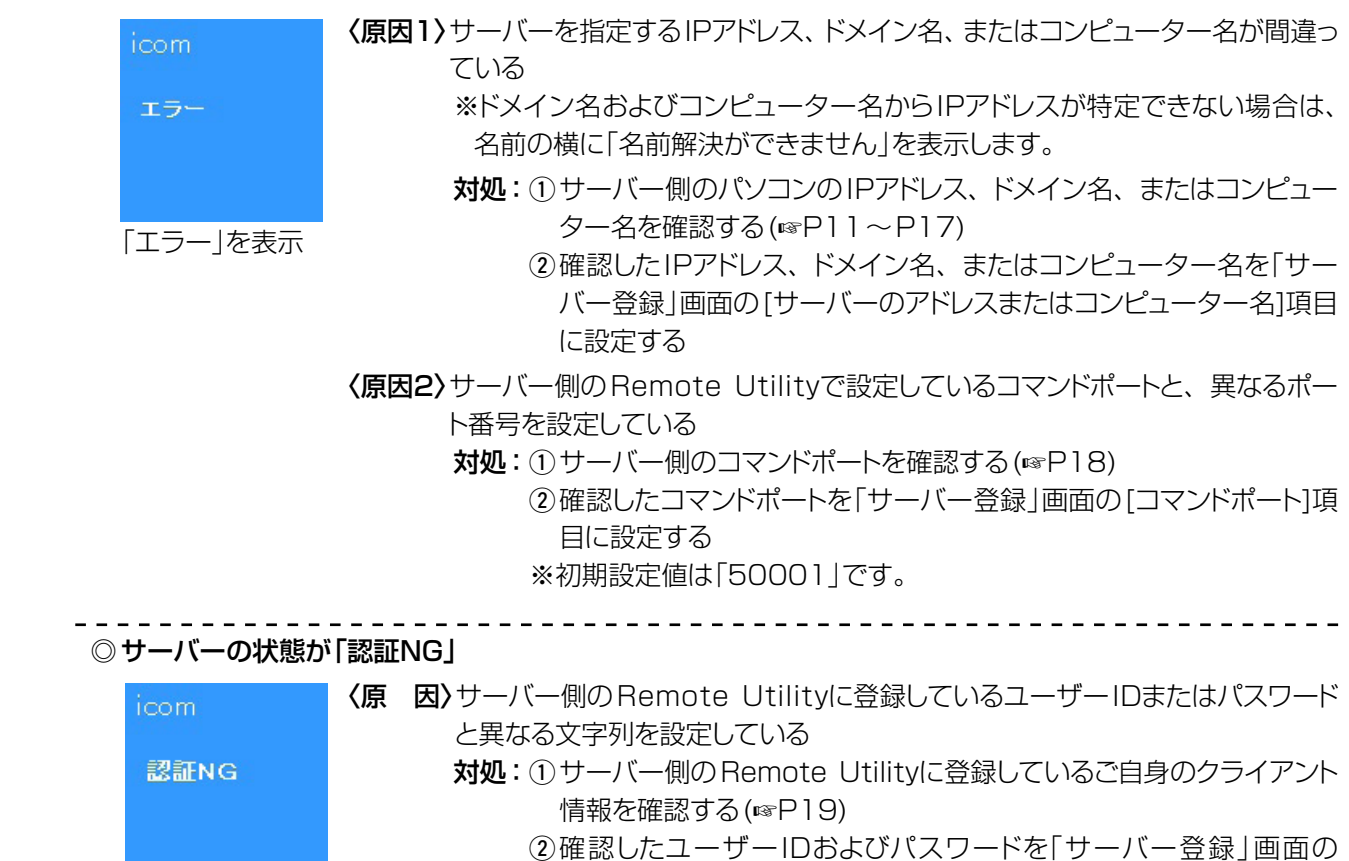

「認証NG」を表示

◎ サーバーの状態が「無効」

### 〈原 因〉サーバー情報を「無効」に設定している 対処:「サーバー登録」画面で[このサーバーを無効にする]項目のチェックを 無効 はずし、サーバー情報を「有効」にする 「無効」を表示

[ユーザー名]および[パスワード]項目に設定する

\_\_\_\_\_\_\_\_\_\_\_\_\_\_\_\_\_\_\_\_\_\_\_\_\_

#### 【ご参考】

以上のことを確認しても接続できない場合は、サーバー側で以下のことをご確認ください。

- Remote Utilityを起動していますか?
- Remote Utilityをファイアウォールの例外に設定していますか? (☞P1 ~P3)
- Remote Utilityの「ユーザー一覧」画面に、ご自身のクライアント情報を登録していますか? (☞P19)

〈現象〉 Remote Utilityで無線機に接続できない

※Remote Utilityで、サーバーへの接続が成功(サーバー名の下に「接続中」を表示)していることを前提とし ます。

◎無線機の状態が「ビジー」

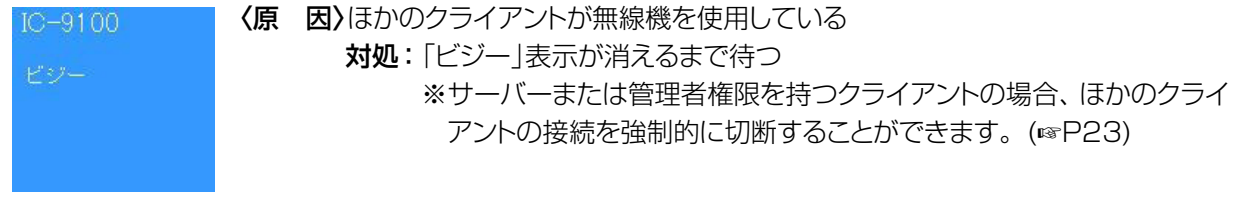

「ビジー」を表示

◎無線機の状態が「接続エラー」 〈原因1〉サーバーが選択した無線機への接続を許可していない  $IC - 9100$ 対処: 接続したい無線機への接続をサーバー側で許可する(☞P21) 接続エラー 〈原因2〉クライアントとして使用するパソコンに、仮想ドライバーがインストールされて いない 対処: 仮想ドライバーをインストールする(☞「RS-BA1 ご使用になる前に」) 「接続エラー」を表示

#### 【ご参考】

以上のことを確認しても接続できない場合は、サーバー側で以下のことをご確認ください。

- 無線機の電源が入っていますか?
- Remote Utilityの「無線機登録」画面(「サーバー設定」モード→「無線機一覧」画面→〈プロパティ〉)で、無 線機と通信するための正しいCOMポートおよびオーディオデバイスを設定していますか?
- Remote Utilityを使用せずに、サーバーからRemote Controllerで直接無線機に接続していませんか?

### 5 ご参考に

■ 困ったときは

#### 〈現象〉 Remote Controllerで無線機に接続できない

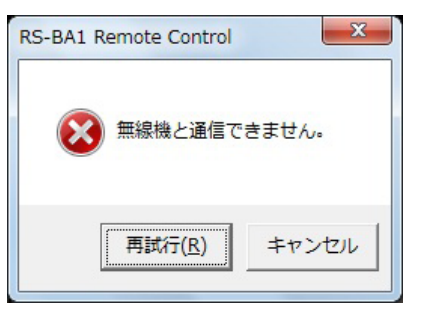

 ※Remote Controllerから無線機に接続するときは、ツールバーから右のアイコンをクリックするか、 メニューバーの「オプション(O)」から「接続設定(C)...」をクリックすると表示される、「接続設定」画面 で設定します。(☞P32、P33)

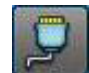

#### © Remote Utilityを使用してネットワーク経由で無線機に接続する場合

- 〈原因1) Remote Utilityで無線機への接続ができていない
	- 対処: 「無線機一覧」画面(「無線機運用」モード)で、使用する無線機に接続する(☞P24、P27) ※無線機名の下に「〈〈接続中〉〉」が表示されると、接続成功です。
- 〈原因2〉Remote Controllerの「接続設定」画面で、「CI-V」の各項目が、Remote Utilityで設定してい る値と異なる
	- 対処:「接続設定」画面で〈再検索〉をクリックし、[Remote Utility]項目で正しい機種を選択する ※Remote Utilityで設定しているCI-V関連の値が自動的に読み込まれます。

#### 【ご参考】

以上のことを確認しても接続できない場合は、サーバー側で以下のことをご確認ください。

. 2 2 2 2 2 2 2 2 2 2 2 2 2 2 .

● Remote Utilityの「無線機登録 |画面(「サーバー設定 |モード→「無線機一覧 |画面→〈プロパティ〉)で、 無線機に設定しているCI-Vアドレスおよびボーレートと同じ値を設定していますか?

◎Remote Utilityを使用しないで直接無線機に接続する場合

- 〈原因1〉Remote Controllerの「接続設定」画面で、無線機と接続しているCOMポート番号と異なる値 を設定している
	- **対処**:①無線機と接続しているCOMポート番号を、パソコンの「デバイスマネージャー」で確認す る

w確認したCOMポート番号を「接続設定」画面の[COMポート]項目に設定する

- <原因2> Remote Controllerの「接続設定 |画面で、無線機と異なるCI-Vアドレスおよびボーレートを設 定している
	- 対処: ①無線機に設定しているCI-Vアドレスおよびボーレートを確認する
		- ※無線機に設定したCI-Vアドレスおよびボーレートの確認、変更手順については、無線 機に付属する取扱説明書をご覧ください。
		- w 確認したCI-Vアドレスおよびボーレートを、「接続設定」画面の[ボーレート(bps)]および [CI-Vアドレス(無線機)]項目に設定する
			- ※無線機のボーレートを「Auto」に設定している場合は、[ボーレート(bps)]項目で 「19200」を選択します。

#### 〈現象〉 Remote Controllerから操作すると、誤作動を起こす

- 〈原因1〉 Remote Controllerのほかに無線機をCI-Vコマンドで制御するソフトウェアを運用していて、同じ CI-Vアドレスを設定している
	- 対処: 「接続設定」画面の[CI-Vアドレス(RS-BA1)]項目に、「E0」以外の値を設定する ※動作の改善を保証するものではありません。
- 〈原因2〉 Remote Controllerの「接続設定」画面で、運用している無線機と異なる機種名を選択している 対処:「接続設定」画面の「モデル]項目で、正しい機種名を選択する

#### 【ご参考】

以上のことを確認しても問題が解決しない場合は、サーバー側で以下のことを確認してください。

● システム内の複数の無線機に、同じCI-Vアドレスを設定していませんか?

#### 〈現象〉 受信音が聞こえない

※Remote Utilityで、無線機への接続が成功(無線機名の下に「〈〈接続中〉〉」を表示)していることを前提とし ます。

- 〈原因1〉 パソコンに接続しているスピーカーの電源が入っていない、または音量が適切ではない 対処:スピーカーの電源を入れ、音量を調整する
- 〈原因2〉 パソコンに接続しているスピーカーにイヤホンなどが接続されている 対処: イヤホンなどを抜く
- 〈原因3〉 Remote Utilityで正しいオーディオデバイスが選択されていない
	- 対処: 「接続設定」画面(「無線機運用」モード→「無線機一覧」画面→〈接続設定〉)の[受信音出力]項 目で、使用するオーディオデバイスを選択する(☞P24、P28)
		- ※パソコンに新しいUSBオーディオデバイスをインストールしたときなどに、パソコンに指定 している「既定のデバイス」が意図せず変更されることがあります。 「既定のデバイス」を選択しているときはご注意ください。
- 〈原因4〉 受信音出力に使用するオーディオデバイスのサウンドコントロールが適切でない
	- 対処: オーディオデバイスのサウンドコントロールで音量を適切に設定する(☞P4~P7) ※Windows 7、Windows Vistaには、アプリケーションごとに音量を設定できる、「音量ミ
		- キサー」機能が搭載されています。 Remote Utilityおよびお使いのコントロールソフトウェアの音量が適切か、ミュートに設定 されていないかも、併せてご確認ください。
- 〈原因5〉 Remote Utilityでの受信音を使用しない設定になっている 対処: 「接続設定」画面(「無線機運用」モード→「無線機一覧」画面→〈接続設定〉)の[受信音使用]項 目にチェックを入れる
- 〈原因6〉 Remote Utilityでの受信音設定が適切でない
	- 対処: 「受信音」画面(「無線機運用」モード→「無線機一覧」画面→〈受信音〉)で、音量を適切に設定 する(☞P29)

#### 【ご参考】

以上のことを確認しても問題が解決しない場合は、サーバー側で以下のことを確認してください。

- 無線機との音声の送受信に使用するオーディオデバイスのサウンドコントロールが適切に設定されています か?
- 「無線機登録」画面(「サーバー設定」モード→「無線機一覧」画面→〈プロパティ〉)で、[受信音―使用する]項 目にチェックが入っていますか?

### 5 ご参考に

■ 困ったときは

#### 〈現象〉 変調音が出力されない

※Remote Utilityで、無線機への接続が成功(無線機名の下に「〈〈接続中〉〉」を表示)していることを前提とし ます。

※クライアントからの変調音の状態を確認するには、サーバー側のRemote Utilityで送信モニター機能を 使って確認するか、クライアントまたはサーバーの近くに受信機を置いて確認するなどの方法があります。

- 〈原因1〉 パソコンに接続しているマイクの電源が入っていない、または音量が適切ではない 対処: マイクの電源を入れ、音量を調整する
- 〈原因2〉 Remote Utilityで正しいオーディオデバイスが選択されていない
	- 対処: 「接続設定」画面(「無線機運用」モード→「無線機一覧」画面→〈接続設定〉)の「変調音入力1項 目で、使用するオーディオデバイスを選択する(☞P24、P28) ※パソコンに新しいUSBオーディオデバイスをインストールしたときなどに、パソコンに指定 している「既定のデバイス」が意図せず変更されることがあります。 「既定のデバイス」を選択しているときはご注意ください。
- 〈原因3〉 変調音入力に使用するオーディオデバイスのサウンドコントロールが適切でない 対処: オーディオデバイスのサウンドコントロールで音量を適切に設定する(☞P4~P7)
- 〈原因4〉 Remote Utilityでの変調音を使用しない設定になっている
	- 対処: 「接続設定」画面(「無線機運用」モード→「無線機一覧」画面→〈接続設定〉)の[変調音使用]項 目にチェックを入れる
- 〈原因5〉 Remote Utilityでの変調音設定が適切でない
	- 対処: 「変調音 |画面(「無線機運用 |モード→「無線機一覧 |画面→〈変調音〉)の「音声入力選択]項目 で「マイク」を選択し、音量を適切に設定する(☞P29)
- 〈原因6〉 Remote Controllerで正しい変調入力コネクターが設定されていない
	- 対処: 「MIC SET |画面の「MOD Select (Remote ON)]項目で、サーバーと無線機の接続方法 に合わせて変調入力コネクターを選択する(☞P34)

#### 【ご参考】

以上のことを確認しても問題が解決しない場合は、サーバー側で以下のことを確認してください。

- 無線機との音声の送受信に使用するオーディオデバイスのサウンドコントロールが適切に設定されています か?
- 「無線機登録 |画面(「サーバー設定 |モード→ 「無線機一覧 |画面→〈プロパティ〉)で、 [変調音―使用する1項 目にチェックが入っていますか?

#### <span id="page-46-0"></span>〈現象〉 受信音が途切れる

- 〈原因1〉 ネットワークの帯域が不足している
	- 対処:「接続設定」画面(「無線機運用」モード→「無線機一覧」画面→〈接続設定〉)の[サンプリング周 波数]および[コーデック]項目の値を小さくする ※まず最小に設定し、受信音の途切れがなくなった場合は、各設定を少しずつ大きくしてい
		- き、適切な値に調整します。
- 〈原因2〉 プリバッファーの容量が不足している
	- 対処: 「接続設定」画面(「無線機運用」モード→「無線機一覧」画面→〈接続設定〉)の[プリバッファ] 項目の値を大きくする
		- ※プリバッファーを大きくすると、受信音の遅れが大きくなったり、音量調整しにくくなった りする場合がありますので、動作に支障が起きない範囲でできるだけ小さな値に設定する ことをおすすめします。
- 〈原因3〉 パソコンのCPUの負荷が高くなっている 対処1: ほかのアプリケーションを同時に起動している場合は、終了する 対処2: 複数の無線機に同時に接続している場合は、接続数を減らす

#### 【ご参考】

◎インターネット経由で遠隔操作をしている場合、「接続設定」画面(「無線機運用」モード→「無線機一覧」画面 →〈接続設定〉)の「通信エラー音声再送1項目のチェックをはずすと、音切れが改善する場合があります。

◎ネットワークでの、音声パケットロス発生率と伝送時間は、Remote Utilityの「サーバー一覧」画面で簡易 的に確認できます。

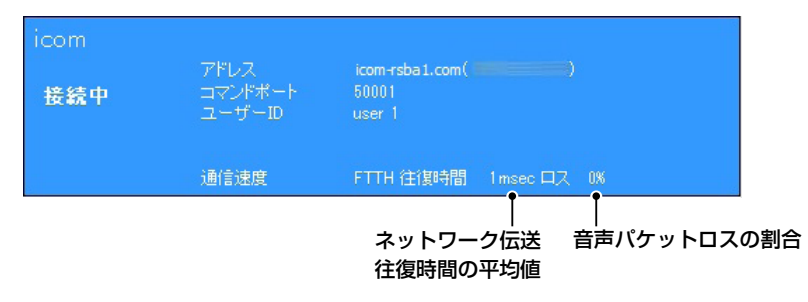

#### ◇弊社製品のお問い合わせ先について

お買い上げいただきました弊社製品についてご不明な点がございましたら、下記のサポートセンターにお問い合わせ ください。

#### お問い合わせ先

 アイコム株式会社 サポートセンター 0120-156-313 (フリーダイヤル) ◆携帯電話•PHS•公衆電話からのご利用は、 06-6792-4949(通話料がかかります)

 受付 (平日 9:00〜17:00)

電子メール: support\_center@icom.co.jp

 アイコムホームページ:http://www.icom.co.jp/

本ソフトウェア製品のサポートサービスをご提供するにあたっては、ユーザー登録が必要です。 インターネットから、http://www.icom.co.jp/ にアクセスしていただき、ユーザー登録用フォームにしたがって 必要事項をご記入ください。 ご登録いただけない場合、サポートサービスをご提供できませんのでご注意ください。

5

<span id="page-47-0"></span>5 ご参考に

### ■ 免許の申請について

 本ソフトウェア製品を利用してアマチュア局を遠隔操作するには、「無線局事項書及び工事設計書」の備考欄に必要事項 を記載するとともに、適合証明資料を添付して申請・変更手続をおこなってください。

- 「無線局事項書及び工事設計書」の「15 備考欄|には、遠隔操作に使用するネットワーク形態に応じて、「第○○送 信機は、インターネット/有線LAN/無線LANの利用により遠隔操作をおこなうものです。」と記載してください。 (記載例参照)
- ・「無線局事項書及び工事設計書」に添付する適合説明資料は、遠隔操作に使用するネットワーク形態に応じて、42 ページから44ページをご利用ください。

【重要】

◎サーバー局とクライアント局間での通信に、無線LANをご利用になるときは、強固なセキュリティ確保のために、 以下の条件を満たす機器・設定にしてください。

- ・ 暗号化方式 :WPA-PSKまたはWPA2-PSKを搭載
- ・ 暗号鍵 :英数字を取り混ぜた21桁以上を設定

◎免許人は、遠隔操作時の障害に対して、直ちに無線機本体での動作状態を確認し、必要に応じて電源断等の措 置を講じてください。

#### 電波法審査基準の要件(第15アマチュア局 26アマチュア局の遠隔操作)

- (1)電波の発射の停止が確認できるものであること。
- (2)免許人以外の者が無線設備をみだりに取り扱うことのないよう措置してあること。
- (3)連絡線は、専用線であること。ただし、次に掲げる場合を除く。
	- ア リモコン局によりレピーター局又はアシスト局の遠隔操作を行う場合
	- イ インターネットの利用により遠隔操作を行う場合であって、次に掲げる要件のすべてに適合するもの
		- (ア) 免許人以外の者がインターネットの利用により無線設備を操作できないよう措置しているものであるこ と。
		- (イ)運用中は免許人が常に無線設備を監視および制御をしているものであり、その具体的措置が確認でき るものであること。
- (4)電波が連続的に発射し、停波しなくなる等の障害が発生したときから3時間以内において速やかに電波の発射 の停止できることが確保されているものであって、その具体的方法が確認できるものであること。
- (5)無線局事項書の参考事項の欄に、遠隔操作が行われること及びその方法(専用線、リモコン局又はインターネッ トの利用のいずれかをいう。)を記載するとともに、工事設計として(1)及び(3)イに掲げる要件に適合すること を説明した書類を添付するものであること((3)イについてはインターネット利用の場合に限る)。
- (6)インターネットの利用により遠隔操作を行う場合においては、その態様等にかんがみ、無線設備の操作を行う場 所を通信所とは捉えないこととする。

#### ◇**「無線局事項書及び工事設計書」への記載例 インスタン インス**のコンパテ教計書は、適合証明資料の添付となります。)

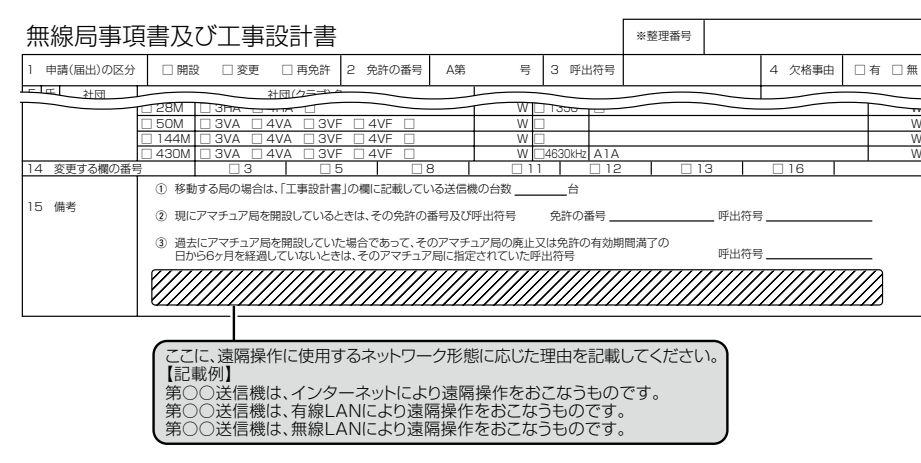

「専用線を利用したアマチュア局の無線設備の遠隔操作」について、当該工事設計書に添付する適合説明資料 (宅内リモート:有線LANを利用)

- 1. 遠隔操作を行う送信機 : 第 送信機
- 2. 送信機の名称 :IC-
- 3. 遠隔操作を行うためのソフトウェア : RS-BA1

操作所側パーソナルコンピューター及び送信所側パーソナルコンピュー ターのそれぞれにRS-BA1(IPリモートコントロールソフトウェア)をインス トールし運用する。

4.遠隔操作の構成図

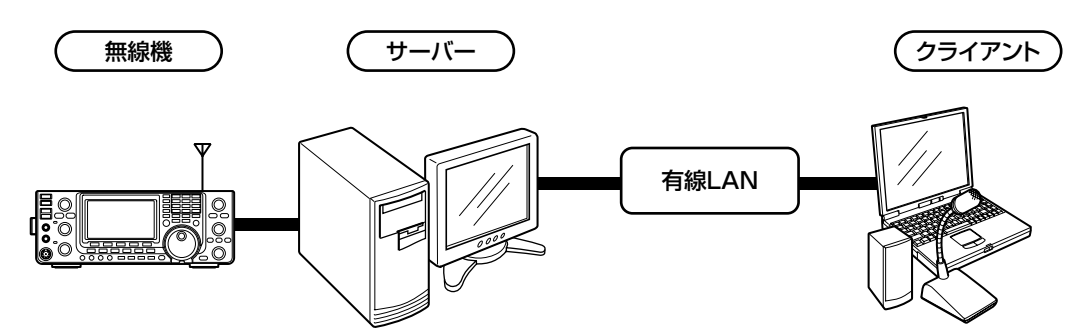

5.「アマチュア局の遠隔操作について」の適合説明

(1)電波の発射の停止が確認できるものであること。

操作所からRS-BA1(IPリモートコントロールソフトウェア)を使用する遠隔操作部のパーソナルコンピューターで、当該無線機の表示 部と同様の表示および操作が可能となっており、免許人が常に無線設備を監視及び制御でき、電波の発射の停止も確認できるもので す。

なお、遠隔操作時の障害に対しては、直ちに無線機本体での動作状態を確認し、必要に応じて免許人が電源断等の措置を図るものです。 また、RS-BA1により送信所と操作所に設置するPC間の伝送路(有線LAN)は、チェック信号により随時(60秒毎)その異常を確認し、 異常を検出した場合には、当該無線機は受信状態になる機能となっており、安全性も確保されているものです。

#### (2)免許人以外の者が無線設備をみだりに取り扱うことのないよう措置してあること。

RS-BA1の使用による送信所の無線設備の遠隔操作は、操作部において他人がアクセス出来ないようにID、パスワード(8~16桁)に よるセキュリティ管理を行っているもので、免許人以外の者が操作出来ないように措置しているものです。

(3)連絡線は、専用線であること。

宅内リモートにつき該当しないものです。

(4)電波が連続的に発射し、停波しなくなる等の障害が発生したときから3時間以内において速やかに電波の発射の 停止できることが確保されているものであって、その具体的方法が確認できるものであること。

宅内リモートにつき該当しないものです。

5 ご参考に

「専用線を利用したアマチュア局の無線設備の遠隔操作」について、当該工事設計書に添付する適合説明資料 (宅内リモート:無線LANを利用)

- 1. 遠隔操作を行う送信機 : 第 送信機
- 
- 2. 送信機の名称 オンランド IC-
- 3. 遠隔操作を行うためのソフトウェア : RS-BA1

操作所側パーソナルコンピューター及び送信所側パーソナルコンピュー ターのそれぞれにRS-BA1(IPリモートコントロールソフトウェア)をインス トールし運用する。

4.遠隔操作の構成図

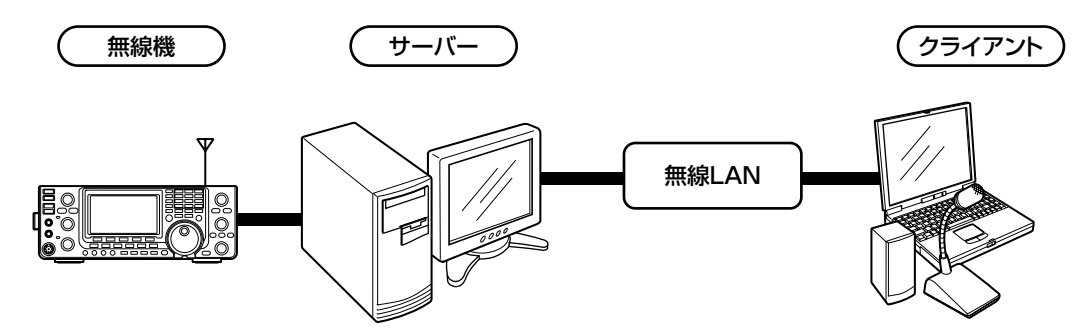

5.「アマチュア局の遠隔操作について」の適合説明

(1)電波の発射の停止が確認できるものであること。

操作所からRS-BA1(IPリモートコントロールソフトウェア)を使用する遠隔操作部のパーソナルコンピューターで、当該無線機の表示 部と同様の表示および操作が可能となっており、免許人が常に無線設備を監視及び制御でき、電波の発射の停止も確認できるもので す。

なお、遠隔操作時の障害に対しては、直ちに無線機本体での動作状態を確認し、必要に応じて免許人が電源断等の措置を図るものです。 また、RS-BA1により送信所と操作所に設置するPC間の伝送路(無線LAN)は、チェック信号により随時(60秒毎)その異常を確認し、 異常を検出した場合には、当該無線機は受信状態になる機能となっており、安全性も確保されているものです。

#### (2)免許人以外の者が無線設備をみだりに取り扱うことのないよう措置してあること。

RS-BA1の使用による送信所の無線設備の遠隔操作は、操作部において他人がアクセス出来ないようにID、パスワード(8~16桁)に よるセキュリティ管理を行っているもので、免許人以外の者が操作出来ないように措置しているものです。

(3)連絡線は、専用線であること。

宅内リモートにつき該当しないものです。

(4)電波が連続的に発射し、停波しなくなる等の障害が発生したときから3時間以内において速やかに電波の発射の 停止できることが確保されているものであって、その具体的方法が確認できるものであること。

宅内リモートにつき該当しないものです。

「専用線を利用したアマチュア局の無線設備の遠隔操作」について、当該工事設計書に添付する適合説明資料 (別宅リモート:インターネットを利用)

- 1. 遠隔操作を行う送信機 : 第 送信機
- 2.送信機の名称 :IC-
- 3. 遠隔操作を行うためのソフトウェア : RS-BA1

操作所側パーソナルコンピューター及び送信所側パーソナルコンピュー ターのそれぞれにRS-BA1(IPリモートコントロールソフトウェア)をインス トールし運用する。

4.遠隔操作の構成図

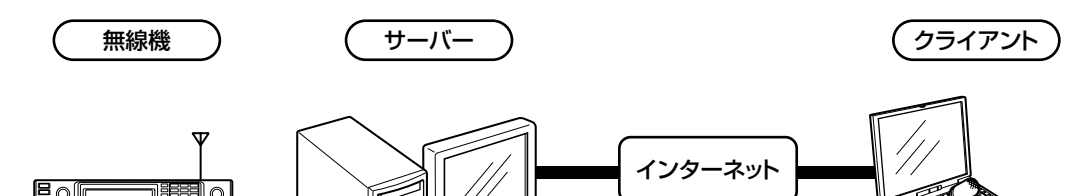

5.「アマチュア局の遠隔操作について」の適合説明

(1)電波の発射の停止が確認できるものであること。

操作所からRS-BA1(IPリモートコントロールソフトウェア)を使用する遠隔操作部のパーソナルコンピューターで、当該無線機の表示 部と同様の表示および操作が可能となっており、免許人が常に無線設備を監視及び制御でき、電波の発射の停止も確認できるもので す。

なお、遠隔操作時の障害に対しては、直ちに無線機本体での動作状態を確認し、必要に応じて免許人が電源断等の措置を図るものです。 また、RS-BA1により送信所と操作所に設置するPC間の伝送路(インターネット)は、チェック信号により随時(60秒毎)その異常を確認 し、異常を検出した場合には、当該無線機は受信状態になる機能となっており、安全性も確保されているものです。

#### (2)免許人以外の者が無線設備をみだりに取り扱うことのないよう措置してあること。

RS-BA1の使用による送信所の無線設備の遠隔操作は、操作部において他人がアクセス出来ないようにID、パスワード(8~16桁)に よる管理を行っているもので、免許人以外の者が操作出来ないように措置しているものです。

(3)インターネットの利用による運用中は、免許人が常に無線設備を監視及び制御をしているものであり、その具体的 措置が確認できるものであること。

上記(1)に同じ

(4)電波が連続的に発射し、停波しなくなる等の障害が発生したときから3時間以内において速やかに電波の発射の 停止できることが確保されているものであって、その具体的方法が確認できるものであること。

免許人は、電波が連続的に発射し、停波しなくなる等の障害が発生したときには、自動車その他の移動手段を用い3時間以内に駆け 付け電波の発射を停止するものです。

免許人の住所;

送信所の住所;

注: 免許人の住所と送信所の住所は、自動車等を利用して 時間以内の移動距離です。

高品質がテーマです。